# Pokyn č.3

# použití modulu

# PARAMETRIZACE V SYSTÉMU VERSO role, doporučená nastavení

# **OBSAH:**

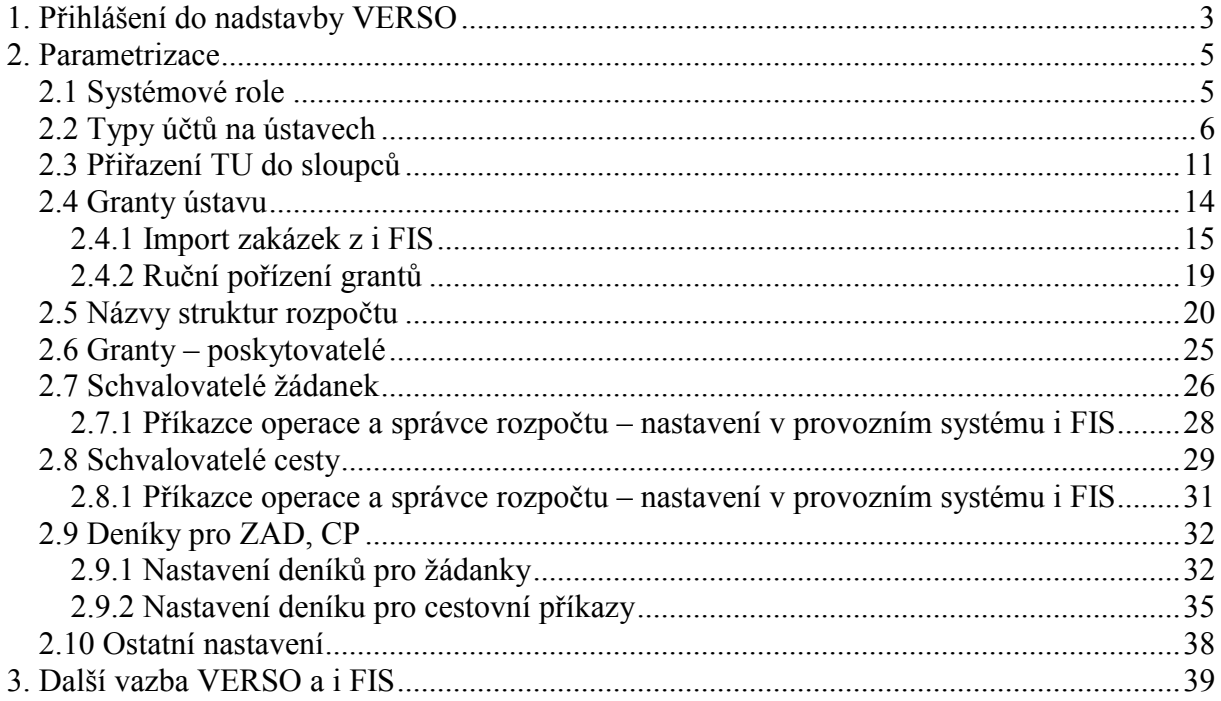

# 1. Přihlášení do nadstavby VERSO

Uživatel se přihlásí do systému VERSO prostřednictvím internetové stránky www.eis.cas.cz.

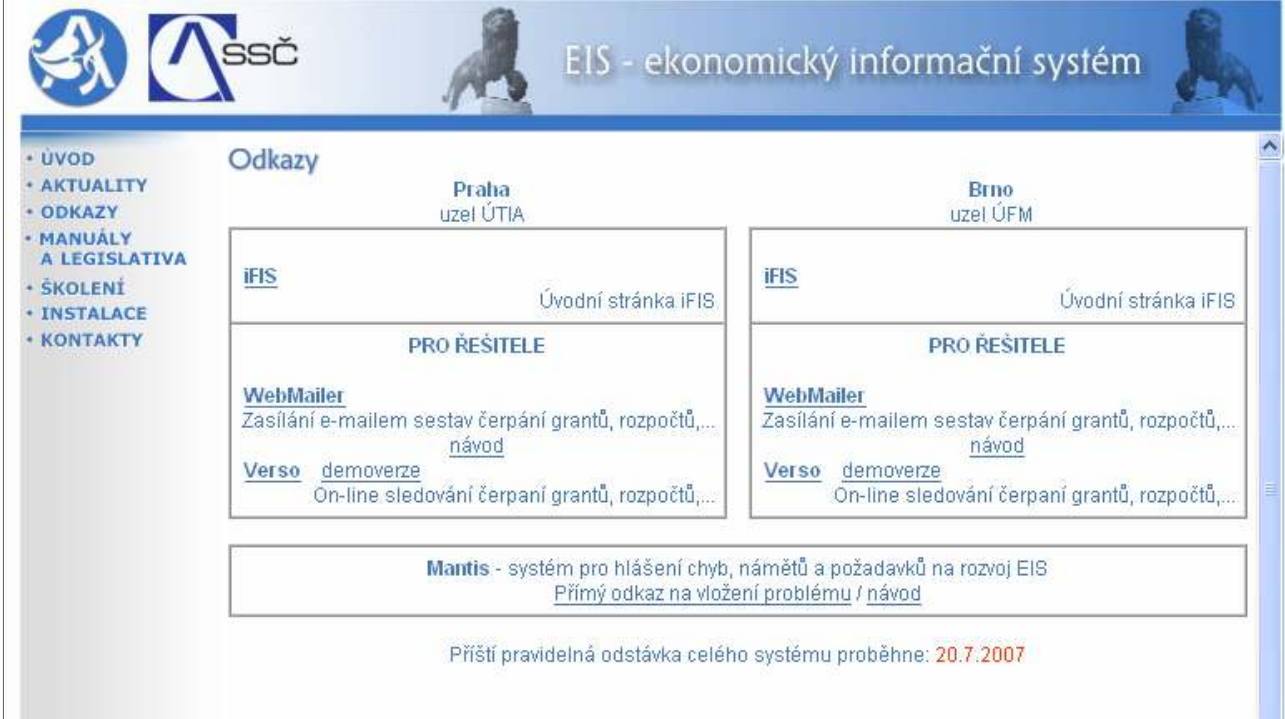

Přihlášení přes tuto internetovou stránku doporučujeme z těchto důvodů:

1. na jednom místě je možné zvolit, zda pracovat v nadstavbě VERSO na uzlu ÚTIA nebo na uzlu ÚFM (nabídky Verso demoverze na uzlu ÚTIA zvolí uživatelé, kteří

jsou zaměstnanci ústavu mající svoji centrálu v Praze, nabídky Verso demoverze na uzlu ÚFM zvolí uživatelé, kteří jsou zaměstnanci ústavu mající svoji centrálu v Brně, Ostravě nebo Českých Budějovicích)

2. na jednom místě je možné zvolit, zda pracovat na ostrých datech nebo si pouze něco vyzkoušet na demoverzi ústavu (do ostré databáze se dostanu zvolením nabídky

Verso u správného uzlu, do demoverze se dostanu zvolením nabídky **demoverze** u správného uzlu)

3. pod přihlašovací částí do informačních systémů AV ČR je možné sledovat informace o pravidelných odstávkách a dočasných omezeních práce v systému (např. Příští pravidelná odstávka celého systému proběhne: 20.7.2007)

Upozornění: Tato přihlašovací stránka i nadstavba VERSO jsou uživatelům dostupné pouze ze sítě AV ČR!

Po zvolení správné nabídky je uživatel vyzván zadat své uživatelské jméno a heslo. Zadání potvrdí tlačítkem **Přihlásit** 

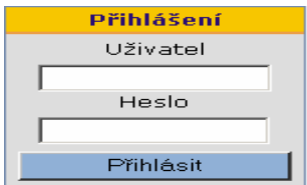

Upozornění: Přihlašovací jméno a heslo je stejné pro přihlášení do ostré databáze tak i do demoverze!

Přihlašovací jméno a heslo je generováno automaticky každému zaměstnanci ústavu poté, co je ve mzdovém programu Elanor Globar založen jeho platný pracovní poměr. V případě, že požadujete zpřístupnit nadstavbu VERSO i osobě, která není zaměstnancem ústavu, je nutné prostřednictvím vedoucího THS zaslat na fis@ssc.cas.cz žádost o zpřístupnění nadstavby VERSO této osobě. V žádosti uvádějte následující údaje o uživateli: jméno, příjmení, titul, platnost přístupu do nadstavby VERSO od …. do…..a nákladové středisko.

Seznam uživatelských jmen a výchozích hesel všech zaměstnanců ústavu zasílají správci nadstavby VERSO na žádost vedoucímu THS. V případě potřeby získat informaci o uživatelském jménu a heslu do nadstavby VERSO se proto obracejte přímo na svého vedoucího THS.

Upozornění: Při prvním nahlášení do aplikace VERSO doporučujeme uživatelům změnit heslo. Změnu hesla provedete prostřednictvím nabídky Změna hesla Nové heslo zadávejte bez diakritiky. Minimální délka hesla je 6 znaků a minimálně jeden znak musí být číslo.

V případě zapomenutí hesla je nutné na fis@ssc.cas.cz zaslat žádost o aktualizaci hesla. Správci systému VERSO změní heslo na výchozí vygenerované systémem a vyrozumí uživatele e-mailem. Po opětném nahlášení do systému heslo změňte na nové.

Platnost přihlašovacího jména a hesla je ukončena automaticky po uplynutí 30 dnů od ukončení pracovního poměru na ústavu.

# 2. Parametrizace

Modul Parametrizace je součástí informačního systému VERSO. V modulu parametrizace je nutné provést některá nastavení pro zajištění použití některých nabídek a funkcí nadstavby VERSO.

Zobrazení tohoto modulu i rozsahu jeho nabídek závisí na přiřazených přístupových právech. Správou tohoto modulu bývá pověřena na ústavu zpravidla jedna osoba. Z dosavadní

zkušenosti doporučujeme, aby touto osobou byla osoba se znalostí tvorby rozpočtů a zakázek v provozním systému i FIS, neboť většina potřebných nastavení přímo souvisí s uvedenou agendou v i FIS. Zároveň některá nastavení se projeví pouze v závislosti na paralelním nastavením v i FIS.

Přihlášený uživatel provádí nastavení pouze pro vlastní ústav. Chybné nastavení některých nabídek parametrizace má za následek chybný datový výstup některých sestav nebo nefunkčnost některých nabídek.

Doporučujeme provést nastavení jednorázově před započetím užívání systému běžnými uživateli. V závislosti na změnách dat v i FIS je však nutné parametrizaci pravidelně doplňovat!

# 2.1 Systémové role

Systémové role ovlivňují rozsah zobrazovaných nabídek modulu Parametrizace u konkrétního uživatele.

Uživatel, který má ke správě modulu Parametrizace nadstavby VERSO plná přístupová práva, má k dispozici tyto nabídky:

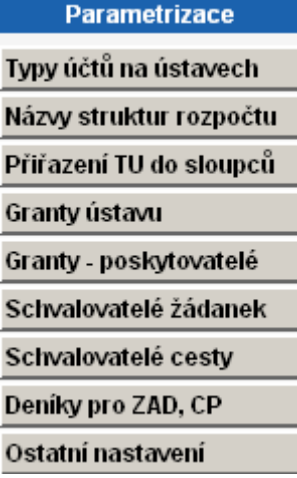

Systémové role budou konkrétnímu uživateli přiřazeny na základě žádosti vedoucí THS, která nám bude zaslána na e-mailovou adresu fis@ssc.cas.cz.

#### Nabízíme tyto systémové role:

MIS PARAMETRIZACE – vlastník role může pořizovat a editovat záznamy v těchto nabídkách modulu parametrizace:

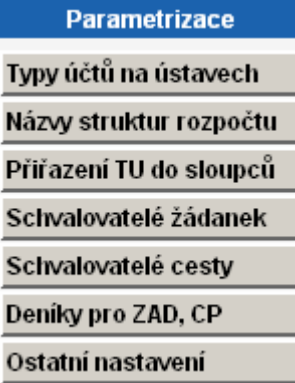

GRANTY... vlastník role může pořizovat a editovat záznamy v seznamu grantů/projektů v modulu parametrizace. Zároveň má právo nahlížet do seznamu poskytovatelů grantů. Uživatel má k dispozici tyto nabídky:

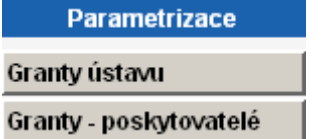

## 2.2 Typy účtů na ústavech

Nabídka "Parametrizace/Typy účtů na ústavech" rozšiřuje sestavu "Hospodářský výsledek zakázek v roce XXXX v tis. Kč", která se nachází:

- 1. v MIS/Ekonomika/HV zakázek
- 2. hned po výběru modulu Služby řešitelům
- 3. v Služby řešitelům/HV zakázek

Pokud není v parametrizaci v nabídce Typy účtů na ústavech nic nastaveno, sestava "Hospodářský výsledek zakázek v roce XXXX v tis. Kč" obsahuje pouze sloupce s daty 1. Náklady, 2. Výnosy a 3. Hospodářský výsledek.

Ukázka nastavení Parametrizace/Typy účtů na ústavech (není parametrizováno):

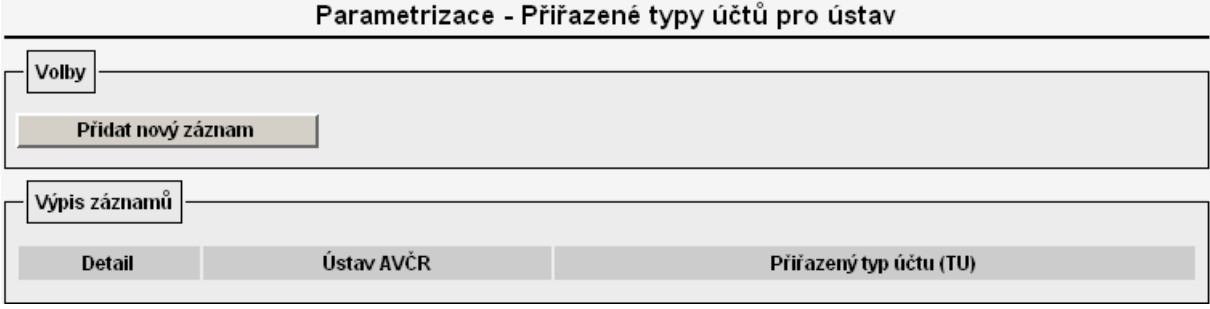

Výsledek nastavení např. v Služby řešitelům/HV zakázek:

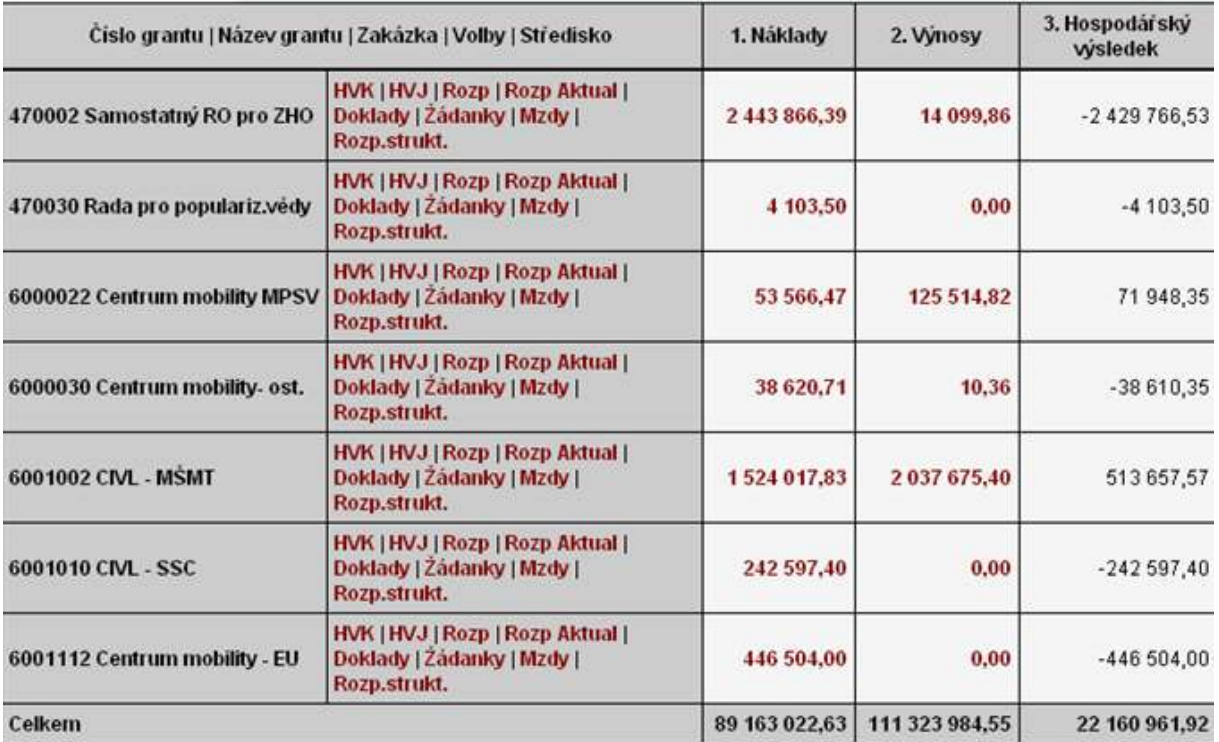

Pokud požadujete, aby se v sestavě "Hospodářský výsledek zakázek v roce XXXX v tis. Kč" zobrazovaly ještě sloupce s daty 4. Rozpočet, 5. Čerpání rozpočtu a 6. Rozpočet zbývá,

zvolím nabídku Typy účtů na ústavech a ikonu Přidat nový záznam

Parametrizace - Záznam o typu účtu

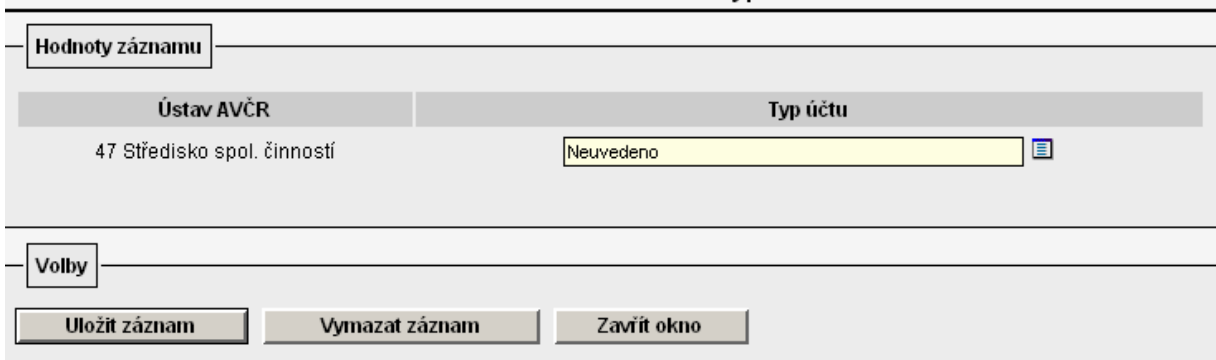

Z číselníku "Typ účtu" je nutné vybrat takový řádek rozpočtu konkrétní struktury, jejíž hodnotu požadujete zobrazovat ve sloupcích 4. Rozpočet, 5. Čerpání rozpočtu a 6. Rozpočet zbývá v sestavě "Hospodářský výsledek zakázek v roce XXXX v tis. Kč" u všech zakázek, které mají daný řádek obsažen ve svém rozpočtu v i FIS. Ukázka nastavení Parametrizace/Typy účtů na ústavech:

Objeví se formulář:

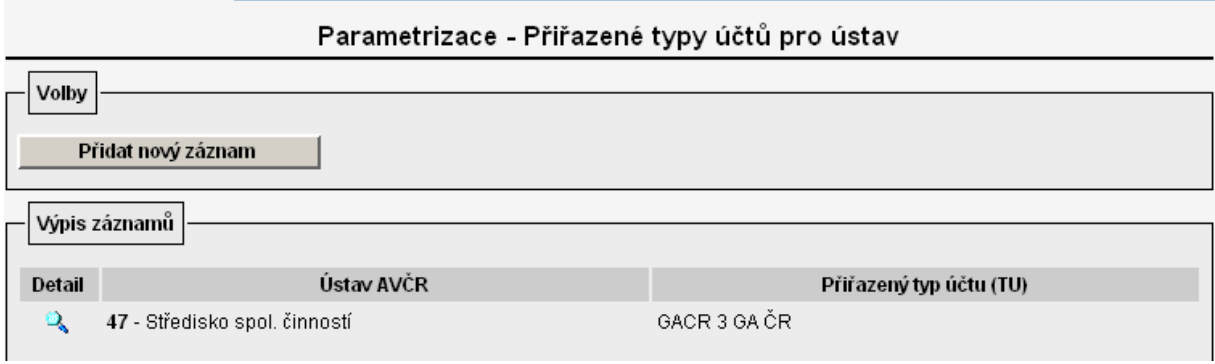

### Při nastavení vycházíme ze znalostí rozpočtu zakázek v i FIS (Rozpočty/1. 02401- Sestavení rozpočtu):

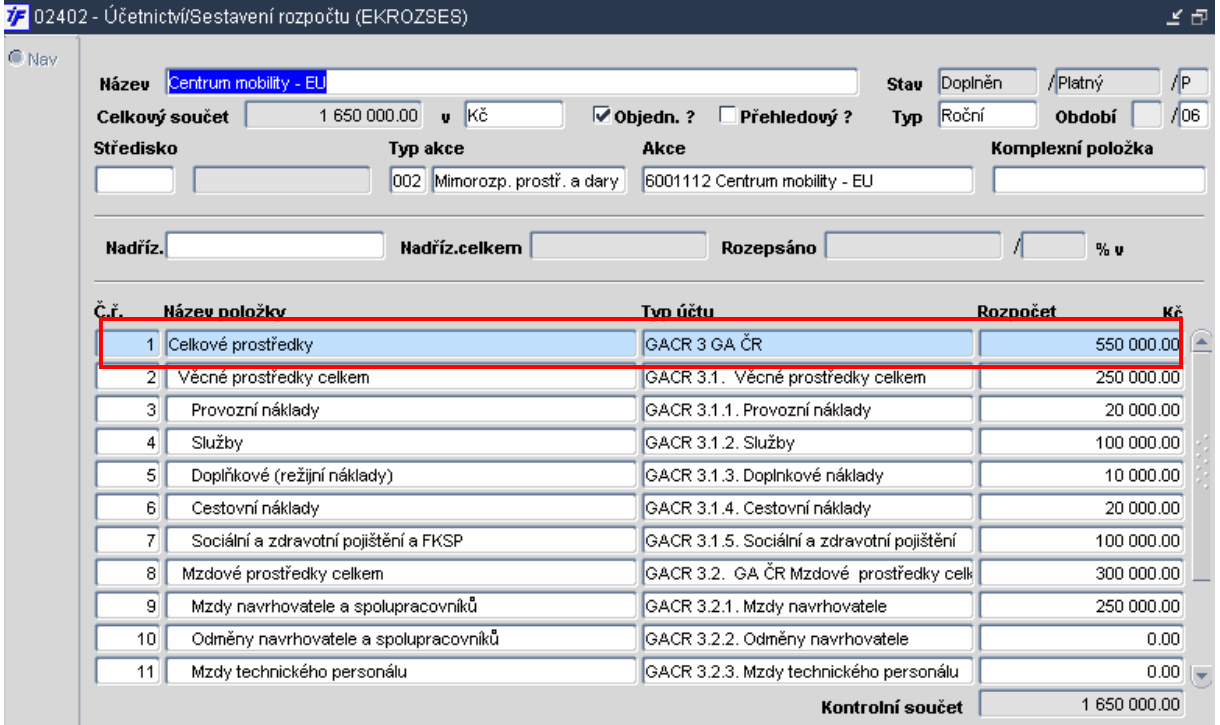

#### Výsledek nastavení např. v Služby řešitelům/HV zakázek:

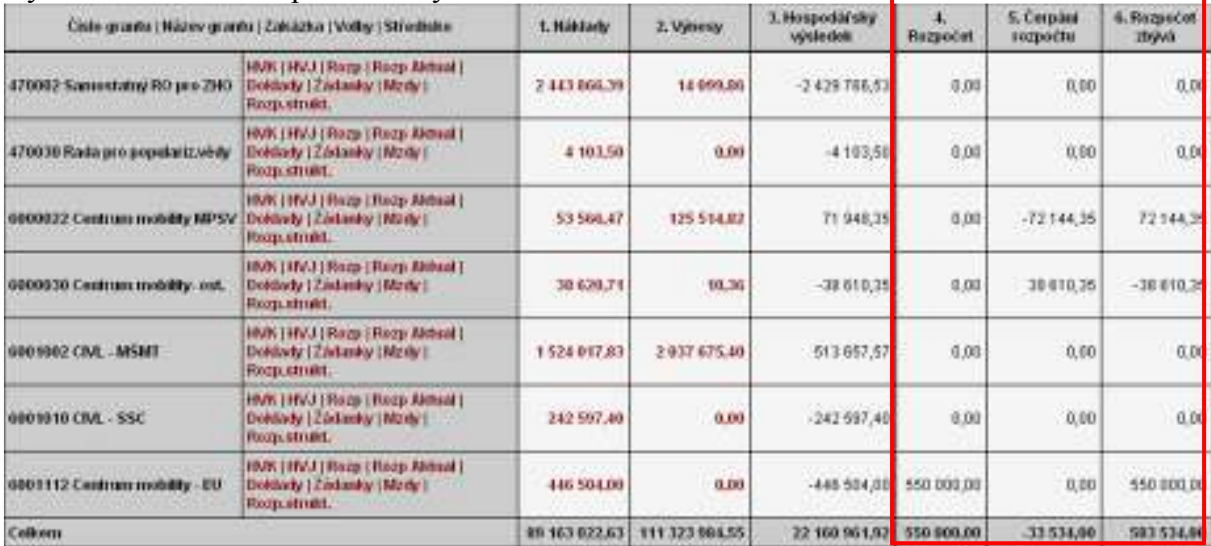

Komentář k obrázku:

Zakázky 6000022, 6000030 a 6001112 obsahují v i FIS v rozpočtu typ účtu (řádek rozpočtu) CACR 3 GA ČR, proto se do tabulky dotahují číselné údaje za sloupce 4.,5. a 6. U ostatních zakázek se ve sloupci 4., 5. a 6. zobrazuje 0 – nejčastější příčiny mohou být následující:

- 1. Zakázka nemá v i FIS založený rozpočet pro sledovaný rok.
- 2. Zakázka má v i FIS založený rozpočet pro sledovaný rok, v i FIS je však u dané zakázky použita jiná struktura rozpočtu.
- 3. Zakázka má v i FIS založený rozpočet pro sledovaný rok, v i FIS je u dané zakázky použita struktura rozpočtu GAČR, struktura rozpočtu však není kompletní – chybí řádek CACR 3 GA ČR.
- 4. Rozpočet zakázky nebyl ještě čerpán a není stanoven ani limit pro čerpání.

Při výběru konkrétního řádku rozpočtu je nutné vycházet ze znalostí struktur rozpočtu v i FIS a z informace, jak jsou jednotlivé struktury rozpočtu definovány na konkrétních zakázkách. Tyto informace získáte nejlépe z těchto nabídek v i FIS:

- 1. Číselníky/5. Účtová osnova/4. Typy účtů/1. 01307 Číselník typů účtů
- 2. Rozpočty/4. 02403 Čerpání rozpočtu
- 3. Rozpočty/1. 02401- Sestavení rozpočtu

Ukázka jedné struktury rozpočtu v i FIS/ Číselníky/5. Účtová osnova/4. Typy účtů/1. 01307 – Číselník typů účtů:

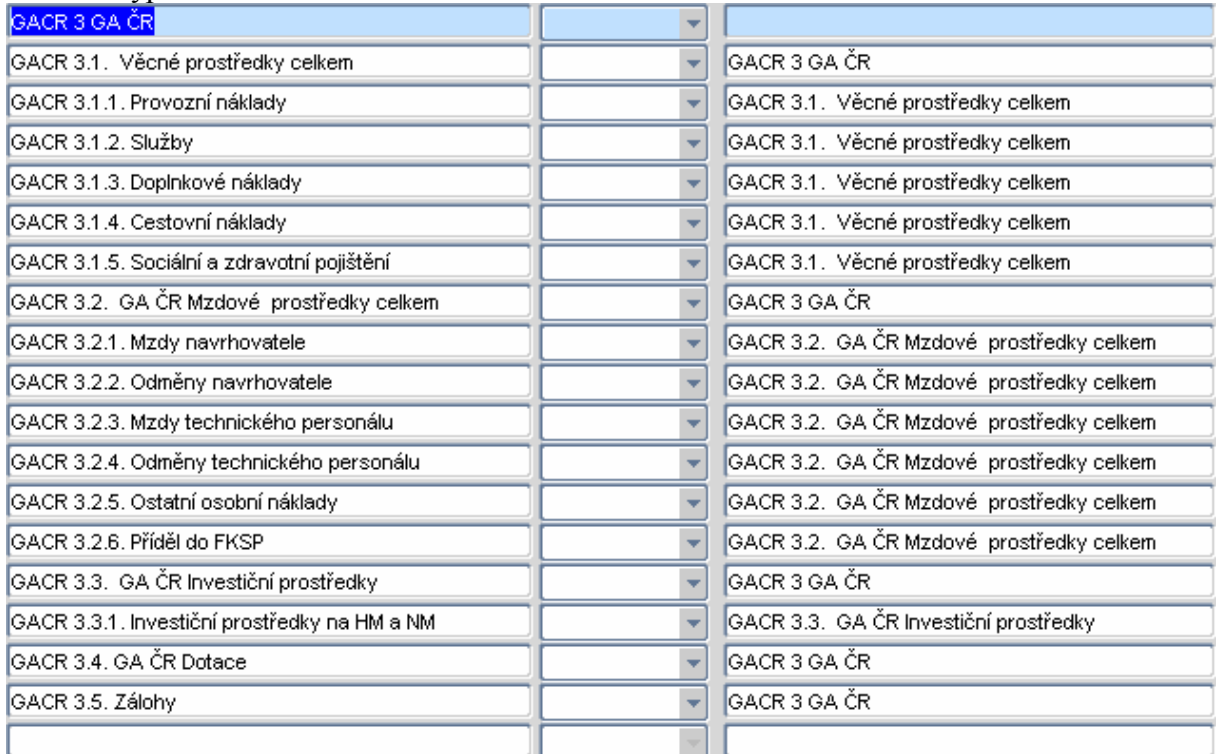

Výběrem řádku GACR 3 GA ČR pro parametrizaci nabídky "Typy účtů na ústavech" se do sloupců o čerpání rozpočtu (sloupec 4.,5.,6.) budou dotahovat číselné hodnoty za rozpočet celkem. Stejného výsledku docílíme pokud nabídku "Typy účtů na ústavech" parametrizujeme např. takto:

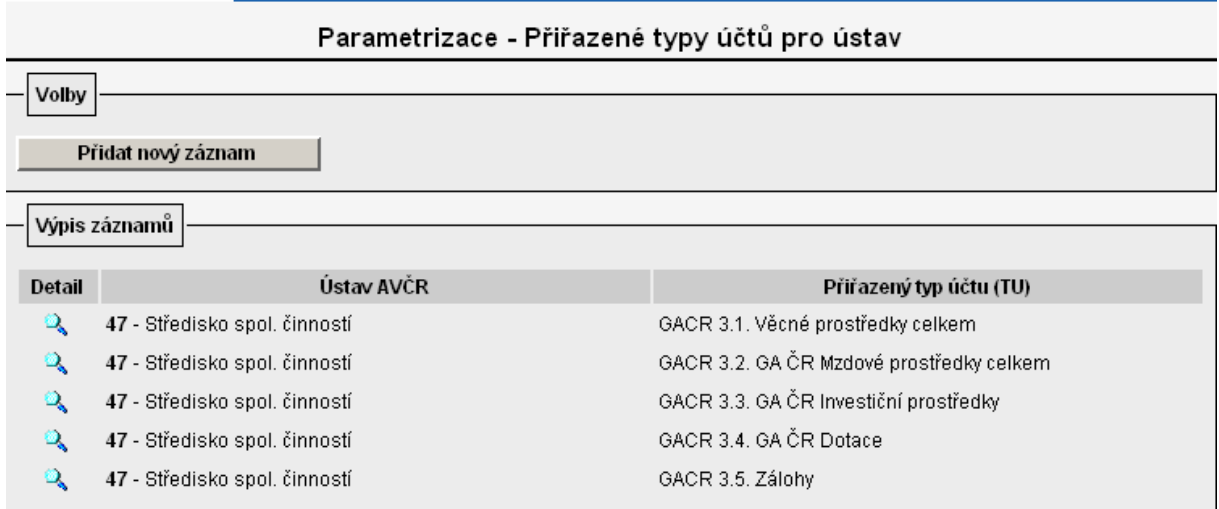

Komentář k obrázku:

Do sloupců zobrazující informaci o čerpání sestavy "Hospodářský výsledek zakázek v roce XXXX v tis. Kč" se dotáhne součet z hodnot na těchto řádcích rozpočtu.

Upozornění: Nikdy nelze součtovat nadřízený řádek s řádkem přímo jemu podřízeným!!! Ukázka chybného nastavení:

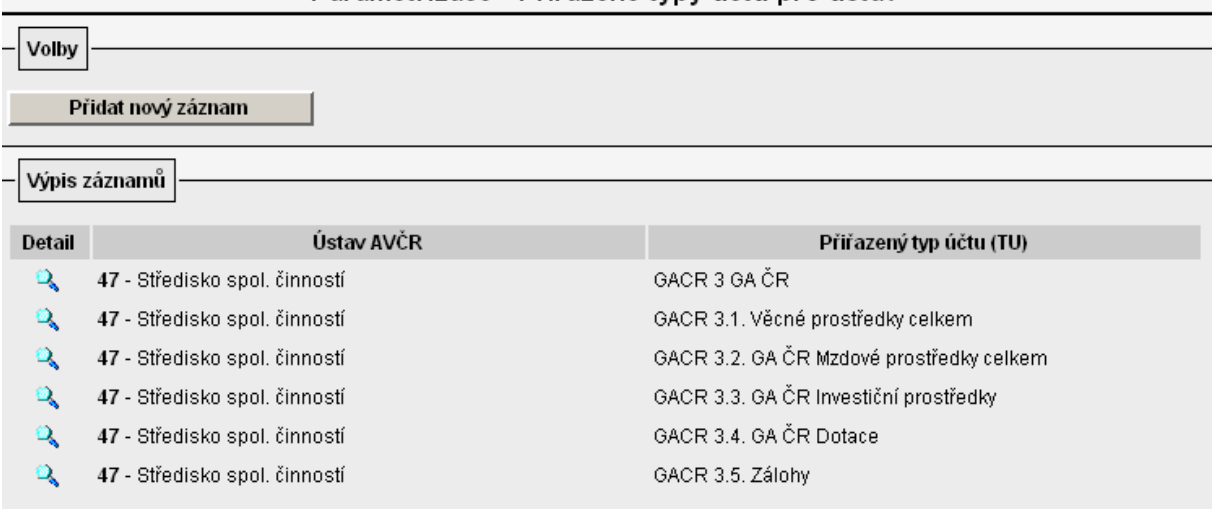

#### Komentář k obrázku:

V tomto případě by se do sestavy "Hospodářský výsledek zakázek v roce XXXX v tis. Kč" dotahovaly ve sloupcích zobrazující čerpání rozpočtu dvojnásobné hodnoty u všech zakázek, které mají definovanou tuto strukturu rozpočtu.

Pokud požaduji v sestavě "Hospodářský výsledek zakázek v roce XXXX v tis. Kč" poskytovat uživatelům informaci o čerpání pouze části rozpočtu např. čerpání za část CACR 3.1. Věcné prostředky celkem, je nutné parametrizovat nabídku "Typy účtů na ústavu" u dané struktury rozpočtu např. takto:

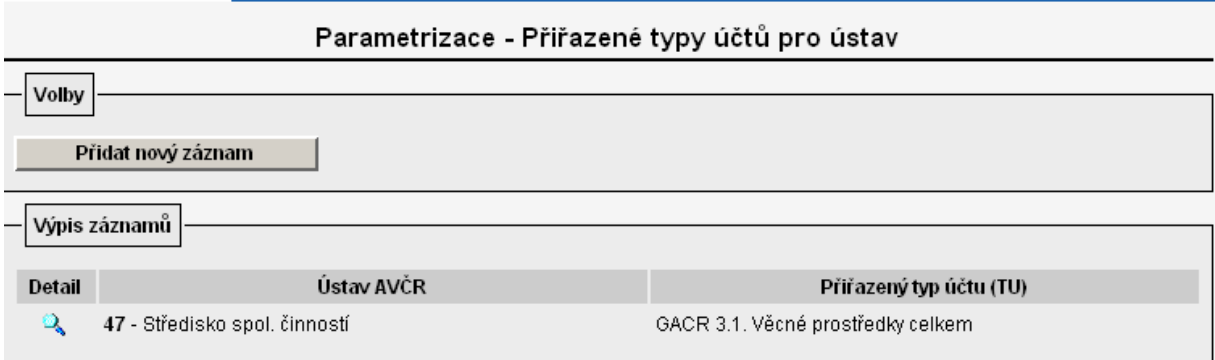

Obdobně se postupuje při určování řádků rozpočtu ostatních používaných struktur na ústavu.

Upozornění: Podmínkou správnosti dat ve sloupcích o čerpání v sestavě "Hospodářský výsledek zakázek v roce XXXX v tis. Kč" je existence pouze jednoho rozpočtu na zakázce v i FIS.

Správnost dat ve sloupcích o čerpání je možné zkontrolovat s provozním systémem i FIS okamžitě po nastavení.

# 2.3 Přiřazení TU do sloupců

Nabídka "Parametrizace/Přiřazení TU do sloupců" zpřístupňuje sestavu "Čerpání mzdových prostředků v roce XXXX v tis. Kč", která se nachází v MIS/Ekonomika/Čerpání mzdových prostředků.

Pokud není nabídka "Přiřazení TU do sloupců" parametrizovaná, není sestava uživatelům s přístupem do modulu MIS přístupná.

Ukázka nastavení Parametrizace/Přiřazení TU do sloupců (není parametrizováno):

#### MIS - parametrizace - Přiřazení TU do sloupců

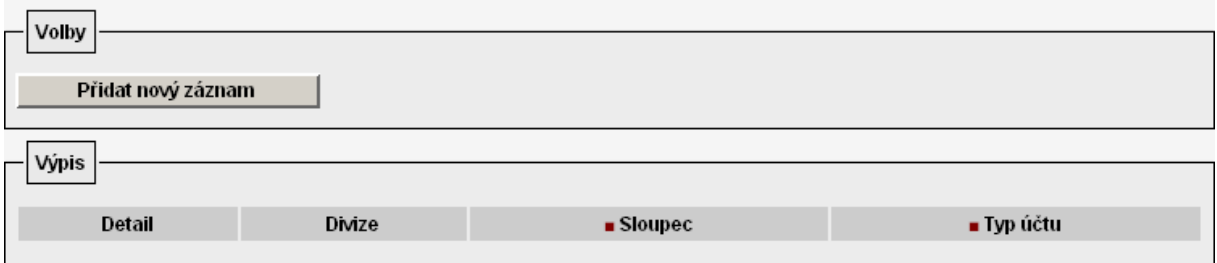

Výsledek nastavení v MIS/Ekonomika/Čerpání mzdových prostředků:

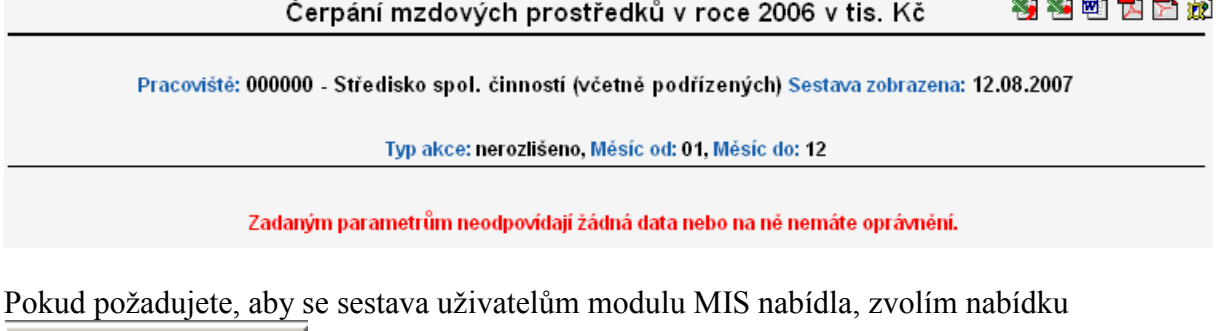

Přiřazení TU do sloupců a ikonu Přidat nový záznam

Objeví se formulář:

- - - - - -

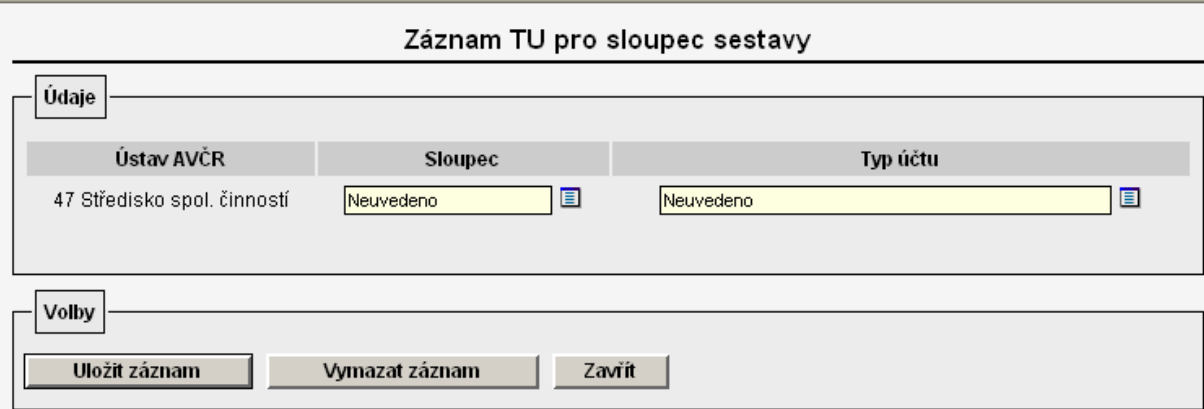

Z číselníku "Sloupec" vyberu sloupec, který má tabulka obsahovat.

Poznámka: Postupně lze vybrat i více druhů sloupců, které mají být zobrazeny v sestavě "Čerpání mzdových prostředků v roce XXXX v tis. Kč".

Z číselníku "Typ účtu" je nutné vybrat takový řádek rozpočtu konkrétní struktury, jejíž hodnotu požadujete zobrazovat ve zvoleném sloupci v sestavě "Čerpání mzdových prostředků v roce XXXX v tis. Kč" u všech zakázek, které mají daný řádek obsažen ve svém rozpočtu založeném v i FIS.

Ukázka nastavení Parametrizace/Přiřazení TU do sloupců:

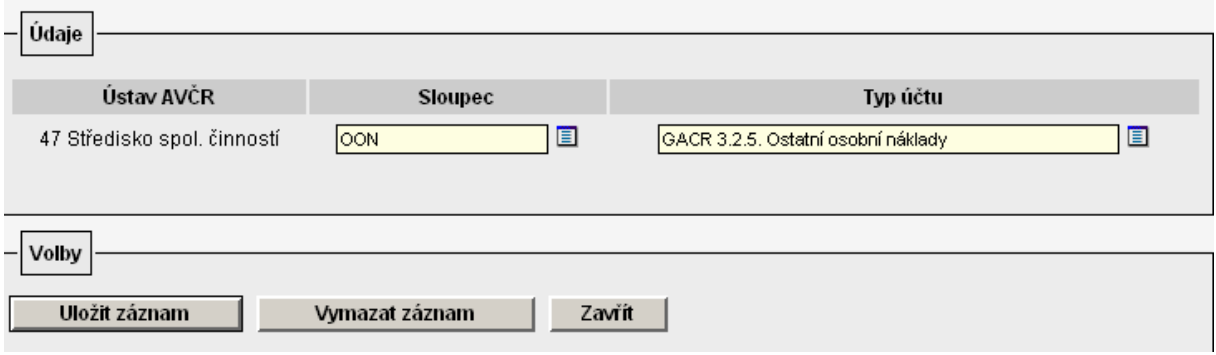

Vycházíme ze znalostí rozpočtu nastavených u zakázek v i FIS (Rozpočty/1. 02401- Sestavení rozpočtu):

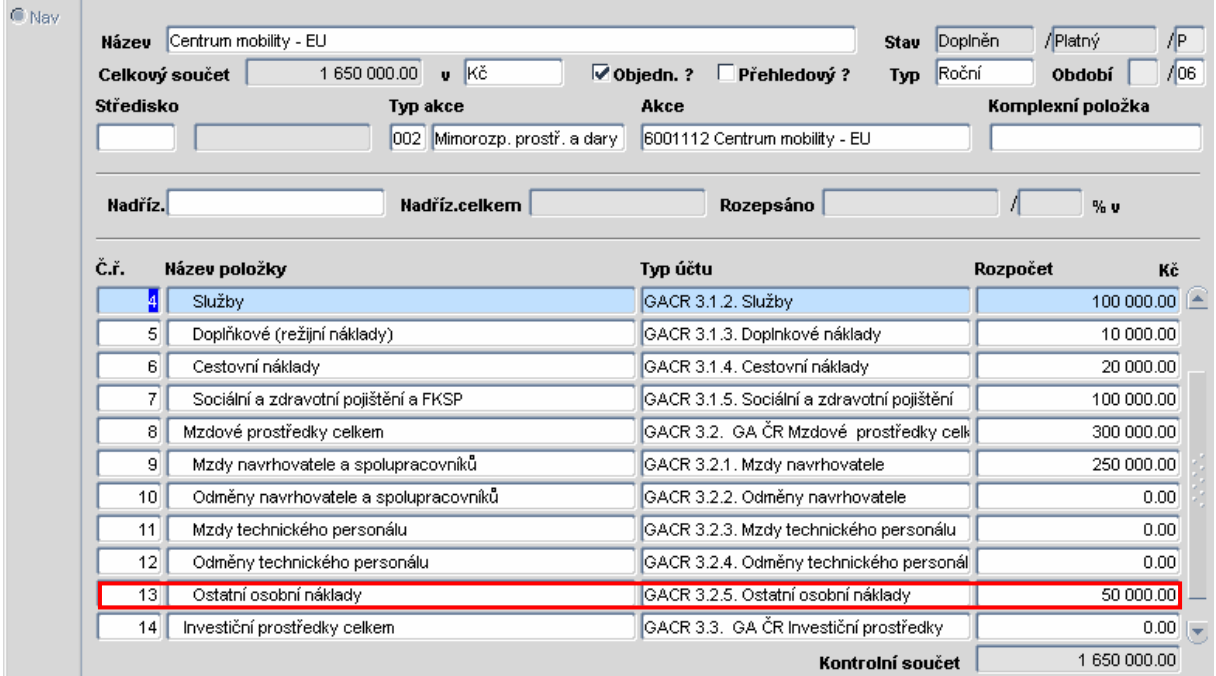

#### Výsledek nastavení např. MIS/Ekonomika/Čerpání mzdových prostředků:

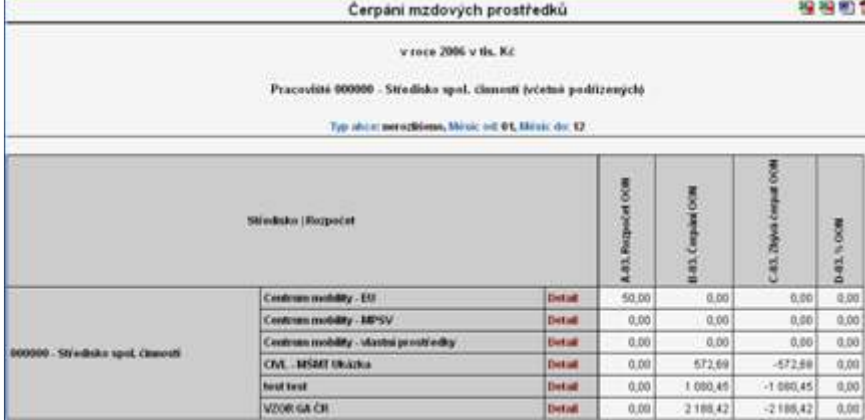

Komentář k obrázku:

Tabulka poskytuje informace o stavu čerpání položky (řádku rozpočtu), GACR 3.2.5. Ostatní osobní náklady" všech existujících rozpočtů zakázek, které daný řádek obsahují.

Stejným způsobem je nutné postupovat při parametrizaci dalších struktur rozpočtu a dalších sloupců tabulky.

Opět platí, že při výběru konkrétního řádku rozpočtu je nutné vycházet ze znalostí struktur rozpočtu v i FIS a z informace, jak jsou jednotlivé struktury definovány na konkrétních zakázkách. Tyto informace získáte nejlépe z těchto nabídek v i FIS:

- 4. Číselníky/5. Účtová osnova/4. Typy účtů/1. 01307 Číselník typů účtů
- 5. Rozpočty/4. 02403 Čerpání rozpočtu
- 6. Rozpočty/1. 02401- Sestavení rozpočtu

Pokud se právě parametrizovaný sloupec tabulky skládá z více než jednoho řádku dané struktury rozpočtu, je nutné postupovat např. takto:

Ukázka nastavení Parametrizace/Přiřazení TU do sloupců:

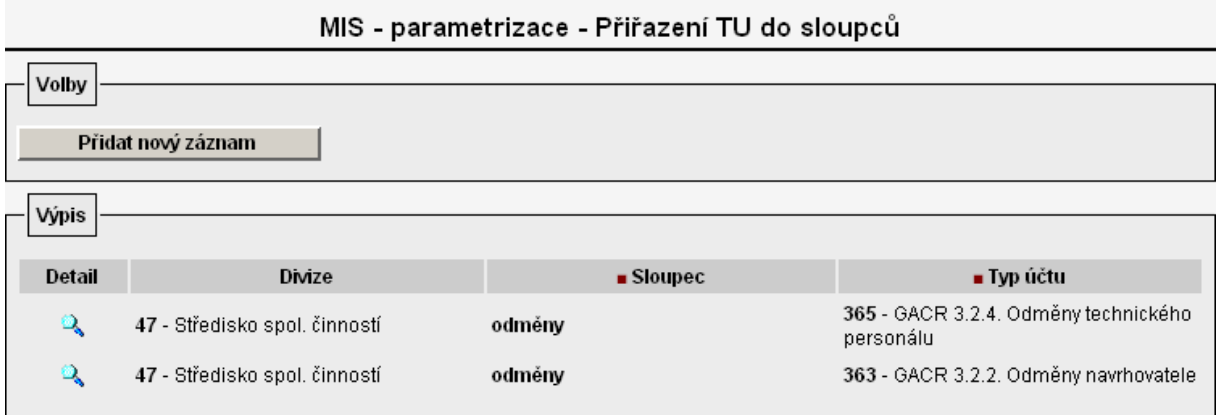

Vycházíme ze znalostí rozpočtu nastavených u zakázek v i FIS (Rozpočty/1. 02401- Sestavení rozpočtu):

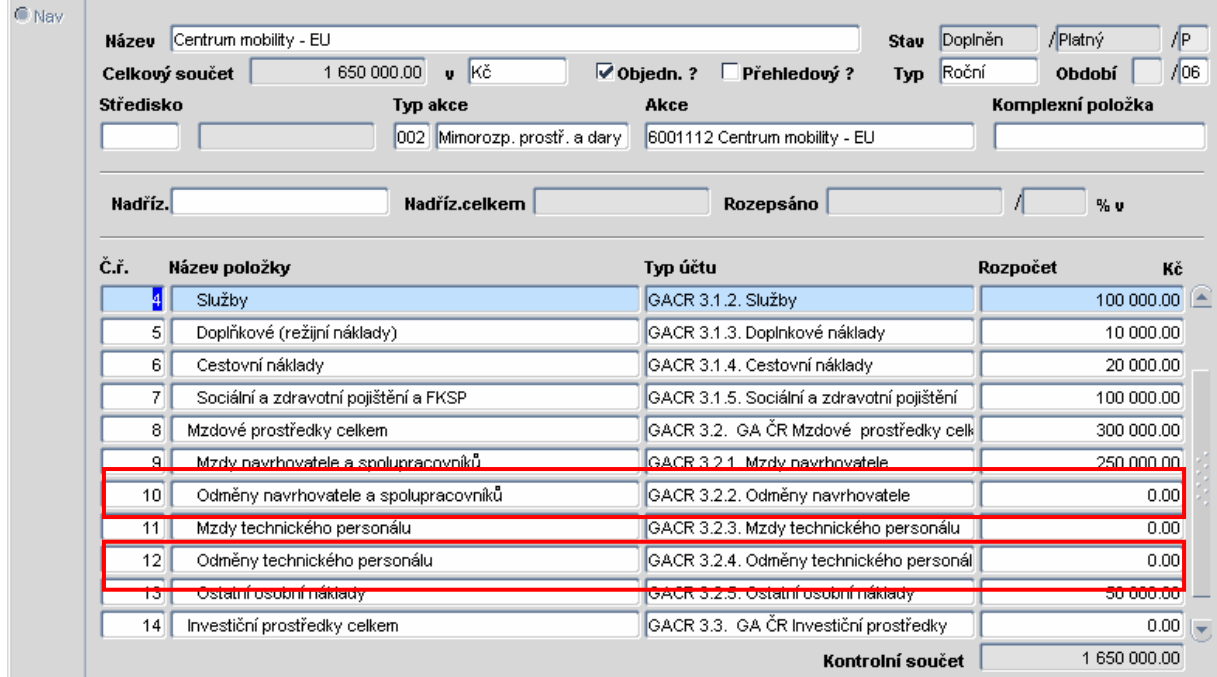

Komentář k obrázku:

Do sloupců zobrazujících čerpání odměn sestavy "Čerpání mzdových prostředků v roce XXXX v tis. Kč" se dotáhne součet z hodnot na těchto řádcích rozpočtu.

Upozornění: Nikdy nelze součtovat nadřízený řádek s řádkem přímo jemu podřízeným!!!

Obdobně je nutné postupovat i při určování řádků rozpočtu ostatních používaných struktur na ústavu a při parametrizaci dalších sloupců tabulky.

Správnost dat o čerpání je možné zkontrolovat s provozním systémem i FIS okamžitě po nastavení.

# 2.4 Granty ústavu

Nabídka "Parametrizace/Granty ústavu" zpřístupňuje uživatelům sestavu "Výpis evidovaných projektů (grantů)", která se nachází:

- 1. v MIS/ Granty ústavu
- 2. v Služby řešitelům/Granty-seznam

Zároveň se podílí na zprovoznění sestavy "Čerpání projektu ve struktuře poskytovatele v roce XXXX v Kč" v nabídce Služby řešitelům/Čerpání projektů ve struktuře poskytovatele.

Ukázka nastavení Parametrizace/Granty ústavu (není parametrizováno):

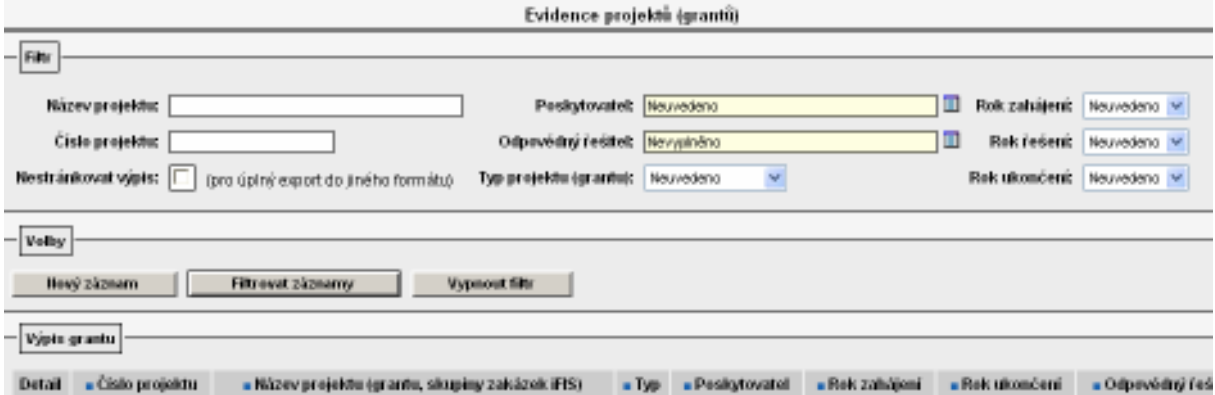

Výsledek nastavení v sestavě "Výpis evidovaných projektů (grantů)" např. v MIS/Granty ústavu:

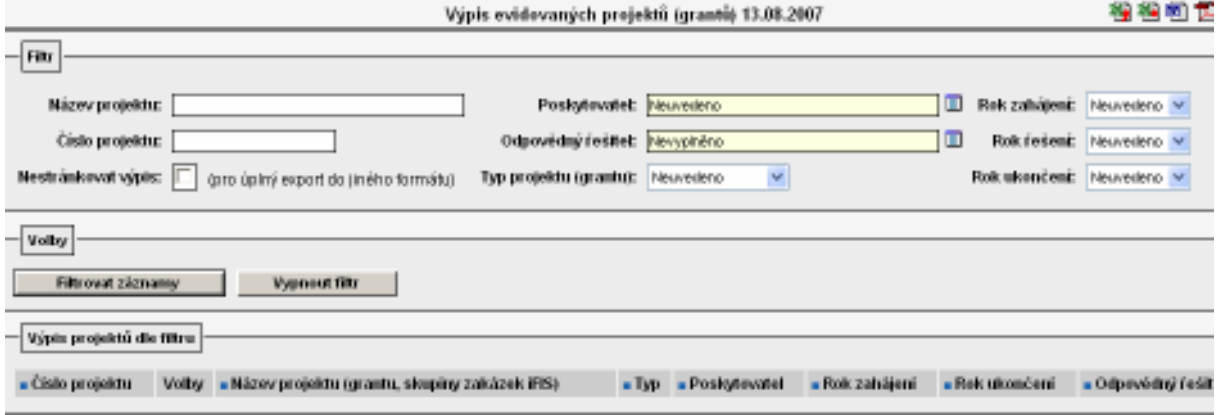

Při parametrizování této nabídky je možné postupovat dvěma způsoby:

- 1. využít automatizovaný import zakázek z provozního systému i FIS, nebo
- 2. pořídit granty ručně.

#### 2.4.1 Import zakázek z i FIS

Podmínkou zajištění automatizovaného importu vybraných zakázek z provozního systému i FIS do nabídky Parametrizace/Granty ústavu je vyplnit v i FIS následující pole v nabídce Zakázky-projekty/1. 01220 – Zakázky - projekty u konkrétní zakázky (v obrázku vyznačeno červeně):

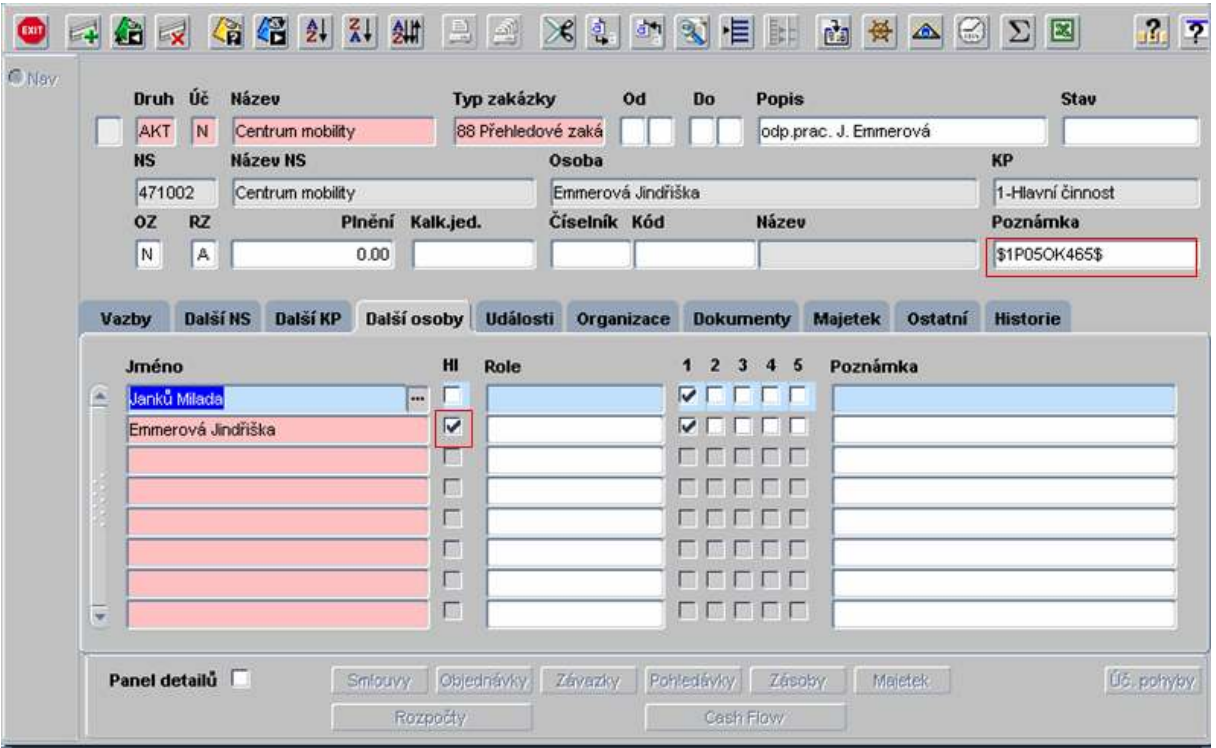

Komentář k obrázku:

1. Do pole "Poznámka" je nutné doplnit mezi dolarové znaky nějaké číslo či symbol. Zakázky, které tvoří jeden projekt, budou mít v tomto poli vyplněn stejný symbol. Zakázky se stejnou poznámkou se do nadstavby VERSO importují pod jedním grantem.

Doporučujeme do tohoto pole uvádět číslo dle smlouvy s grantovou agenturou.

2. V záložce "Další osoby" musí být u jedné osoby označeno pole Hl.

Během večerní aktualizace nadstavby VERSO se takto připravená zakázka importuje do Parametrizace/Granty ústavu:

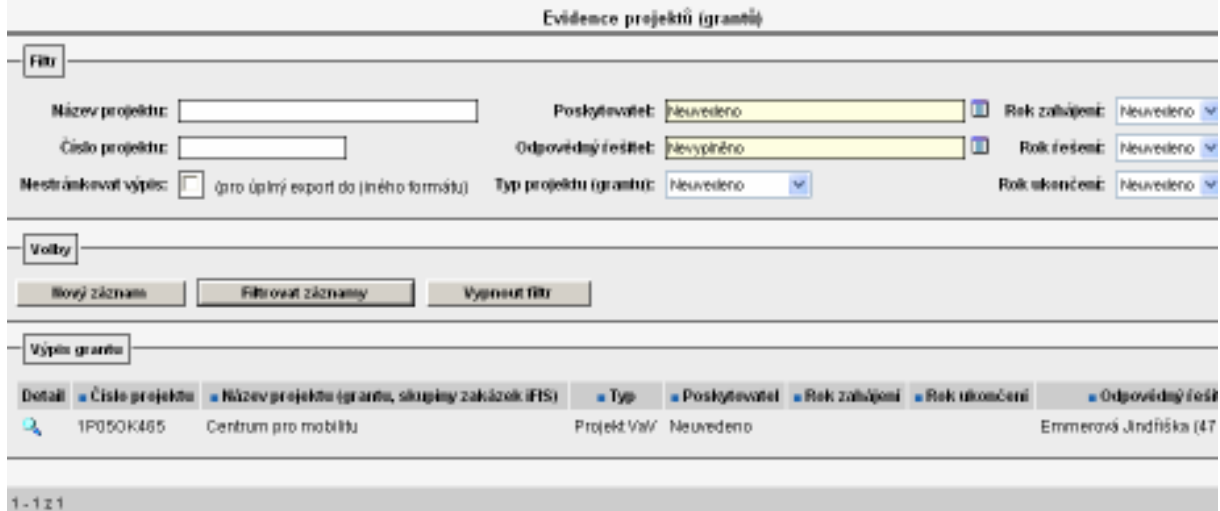

Na grant importovaný do VERSA je nutné v Parametrizace/Granty ústavu pomocí ikony vstoupit a doplnit údaje, které se importem nedoplňují automaticky.

Níže uvedený obrázek naznačuje, jaká data (a odkud) se doplní automaticky (vyznačeny šipkou). Ostatní požadované informace je nutné doplnit ručně! Ukázka z i FIS/Zakázky-projekty/1. 01220-Zakázky-Projekty:

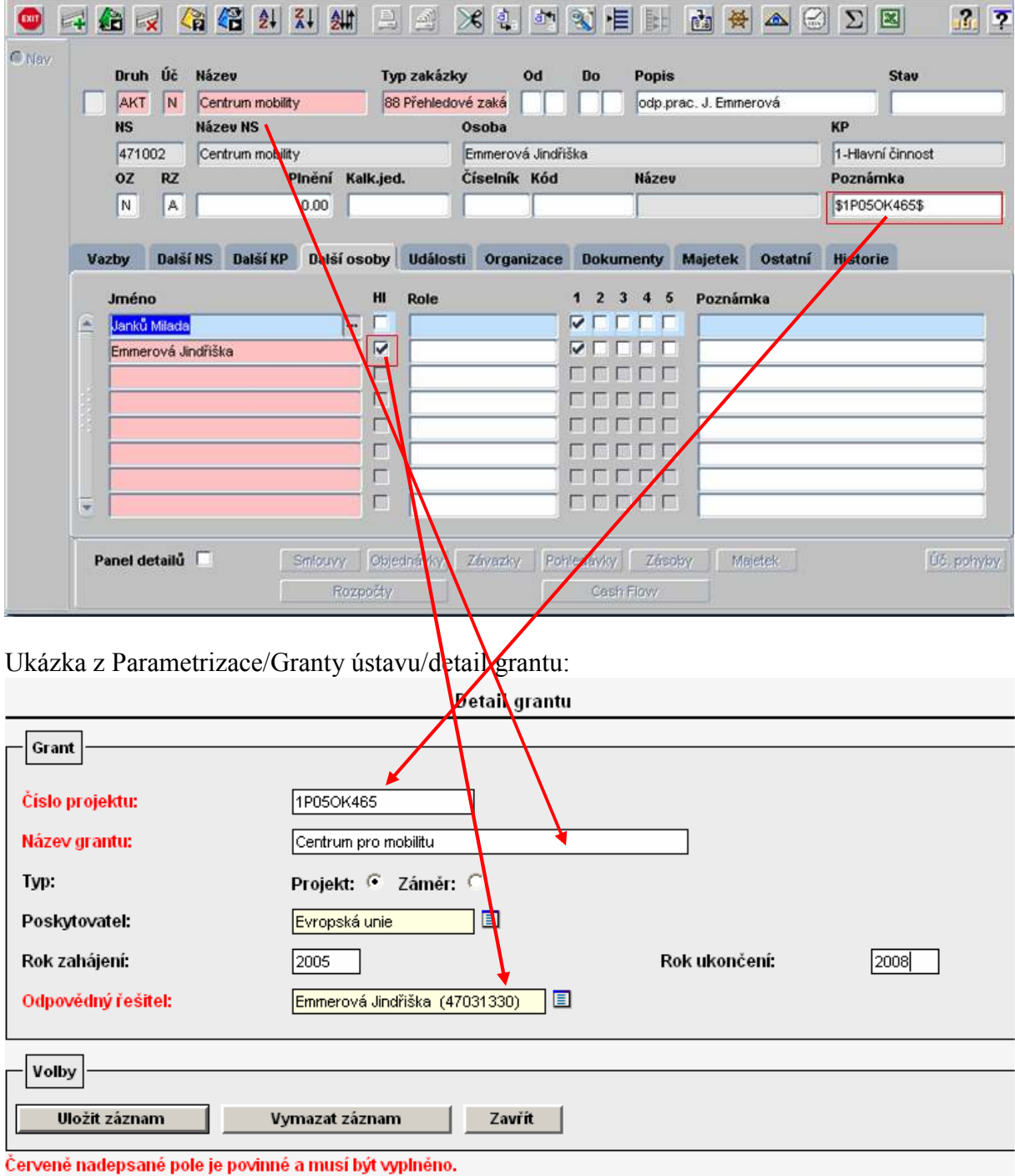

Komentář k obrázku:

1. Při doplňování údajů v detailu grantu doporučujeme zkontrolovat zaškrtnutí pole "Projekt" nebo "Záměr". Pokud bude chybně vyplněn "Projekt" nebo "Záměr", systém nevyhledá informace o daném grantu na internetových stránkách "Informační systém výzkumu a vývoje".

Na internetové stránky "Informační systém výzkumu a vývoje" se dostanete z nabídek

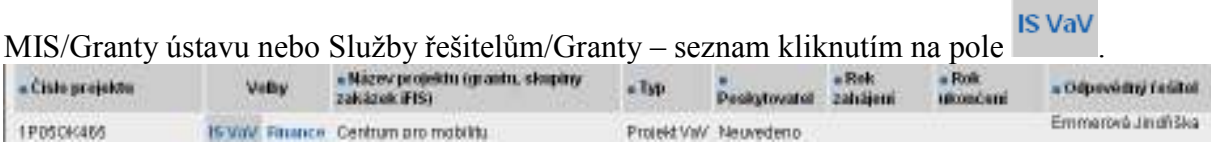

#### Ukázka, kdy systém vyhledal informace o grantu na IS VaV:

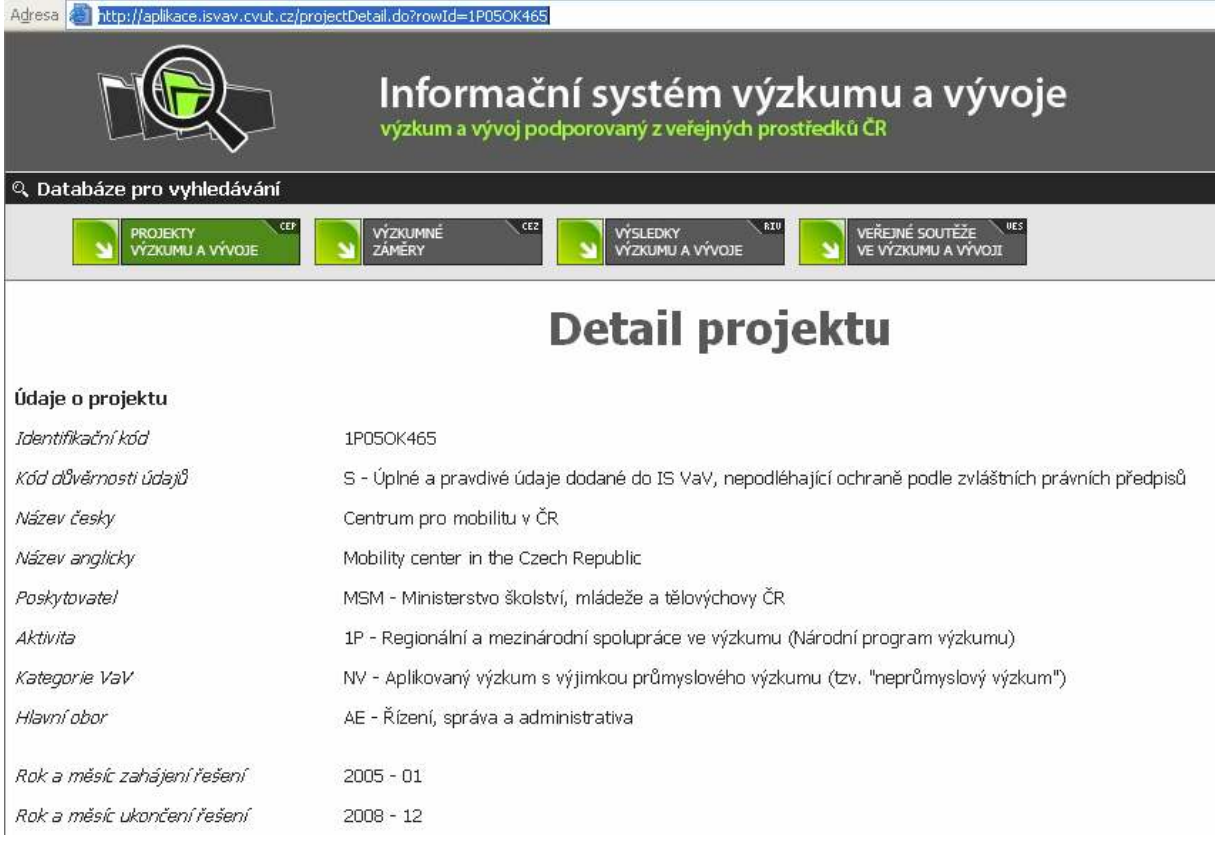

2. Pokud v poli "Číslo projektu" nebude uvedený symbol odpovídat číslu dle smlouvy s grantovou agenturou, systém rovněž nevyhledá informace o daném grantu na internetových stránkách "Informační systém výzkumu a vývoje".

Na internetové stránky "Informační systém výzkumu a vývoje" se dostanete z nabídek

MIS/Granty ústavu nebo Služby řešitelům/Granty – seznam kliknutím na pole <sup>IS VaV</sup> Ukázka, kdy systém nevyhledal informace o grantu na IS VaV:

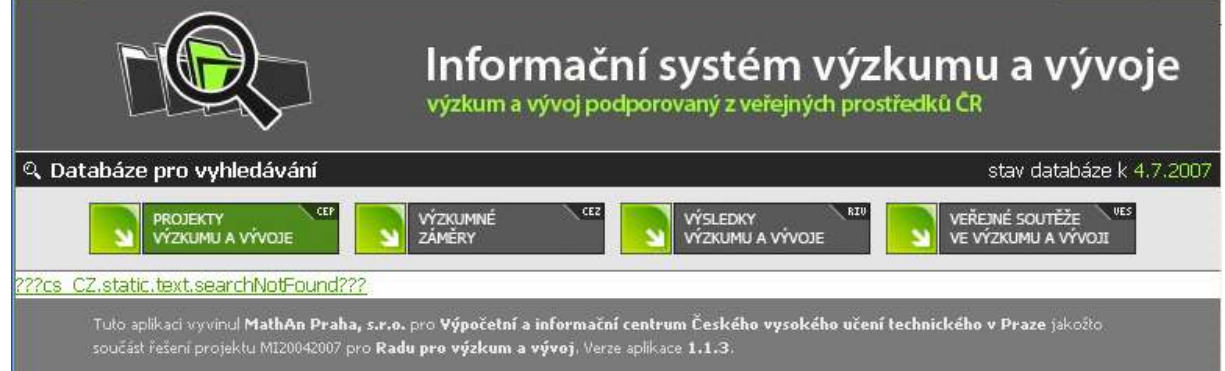

- 3. Doporučujeme vyplnit pole "Poskytovatel". V případě, že požadovaný poskytovatel nebude uveden v nabízeném číselníku, je nutné na fis@ssc.cas.cz zaslat požadavek na založení nového poskytovatele. V žádosti uveďte přesný název poskytovatele a zkratku (kód) poskytovatele.
- 4. Doporučujeme vyplnit "Rok zahájení" a "Rok ukončení" grantu! Pokud nevyplníte rok zahájení a ukončení projektu, bude se grant nabízet pro všechny roky v číselníku "Grant" v tabulce pro zadávání parametrů u sestavy "Čerpání projektu ve struktuře poskytovatele v roce XXXX v Kč" v nabídce Služby řešitelům/Čerpání projektů ve struktuře poskytovatele. Blíže viz. 2.5 Názvy struktur rozpočtu.
- 5. Dále je možné provést opravu "Názvu grantu" a osoby v poli "Odpovědný řešitel". Pokud provedete opravu osoby v poli "Odpovědný řešitel", získá tato nově nastavená osoba ve VERSO přístup na ekonomické informace o celém grantu. (Tento uživatel získá přístup na všechny zakázky, které mají v poli "Poznámka" v i FIS vyplněn mezi dolary stejný znak!)

#### Upozornění:

- 1. Večerní aktualizací nadstavby VERSO dochází pouze k importu nových zakázek. Pokud v i FIS opravíte číslo projektu mezi dolarovými znaky v poli "Poznámka", systém importuje zakázku do VERSA a staví se k ní jako k novému grantu. Zakázka s původní poznámkou však ve VERSO zůstává a je nutné ji ručně vymazat!
- 2. Pokud provedete v i FIS v nabídce Zakázky Projekty/1. 01220 Zakázky projekty u konkrétní zakázky opravu v osobě hlavního řešitele (zaškrtnutí pole Hl.), nedojde při večerní aktualizaci nadstavby VERSO k opravě osoby "Odpovědného řešitele" v Parametrizaci/Granty ústavu. Tuto opravu je nutné ve VERSO provést ručně!
- 3. U každé zakázky v i FIS, která má v poli "Poznámka" uveden mezi dolary stejný znak, může být uvedena jiná osoba jako hlavní řešitel (pole Hl.). Importem zakázek do Parametrizace/Granty ústavu vznikne jeden záznam (grant). Jako odpovědná osoba bude náhodným výběrem importována jedna z osob uvedená jako Hl. na zakázkách označených stejnou poznámkou. Tato osoba takto získá přístup na ekonomické informace o všech těchto zakázkách. V případě potřeby je proto nutné ručně opravit tuto osobu v detailu grantu v Parametrizace/Granty ústavu!

## 2.4.2 Ruční pořízení grantů

Pořídit grant v Parametrizace/Granty ústavu je možné i pomocí nabídky **u která za poznam** Zobrazí se formulář:

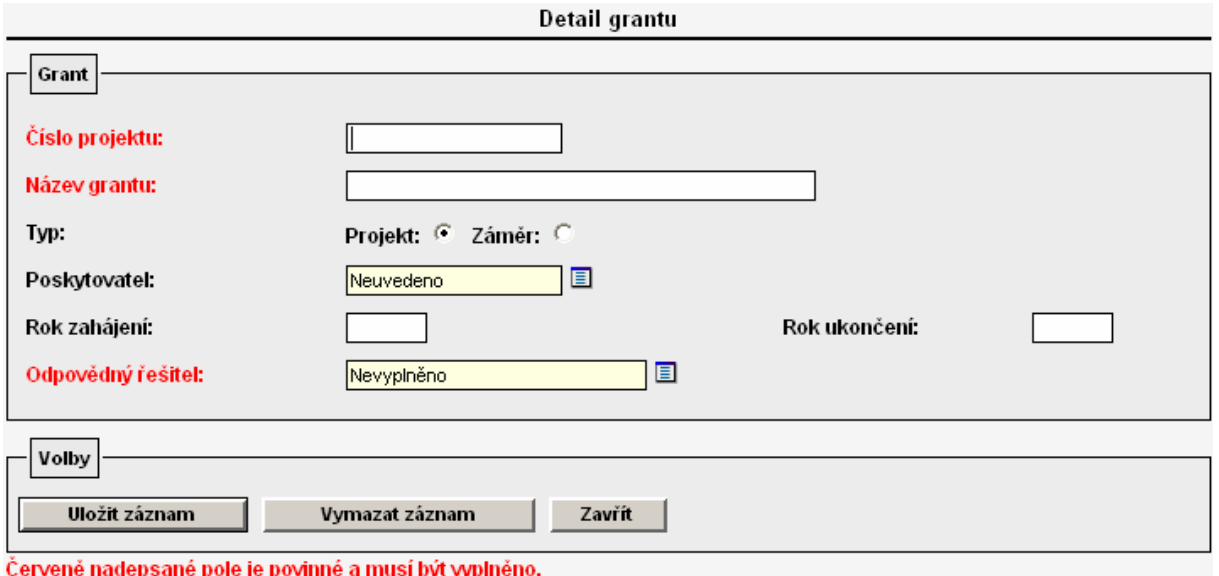

Při vyplňování tohoto formuláře je nutné respektovat vše, co bylo uvedeno v kapitole 2.4.1 Import zakázek z i FIS. Zároveň je nutné souběžně vyplnit pole "Poznámka" u konkrétní zakázky v i FIS v nabídce Zakázky – Projekty/1. 01220 – Zakázky – projekty. Večerní aktualizací systému dojde k propojení zakázky v i FIS přes poznámku s grantem ve VERSO. Již však neproběhne přesun údajů o zakázce do VERSA.

# 2.5 Názvy struktur rozpočtu

Nabídka "Parametrizace/Názvy struktur rozpočtu" společně s nabídkou "Parametrizace/Granty ústavu" zpřístupňují uživatelům sestavu "Čerpání projektu ve struktuře poskytovatele v roce XXXX v Kč", která se nachází v nabídce Služby řešitelům/Čerpání projektů ve struktuře poskytovatele.

Ukázka nestavení Parametrizace/Názvy struktur rozpočtu (není parametrizováno):

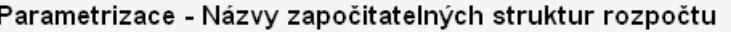

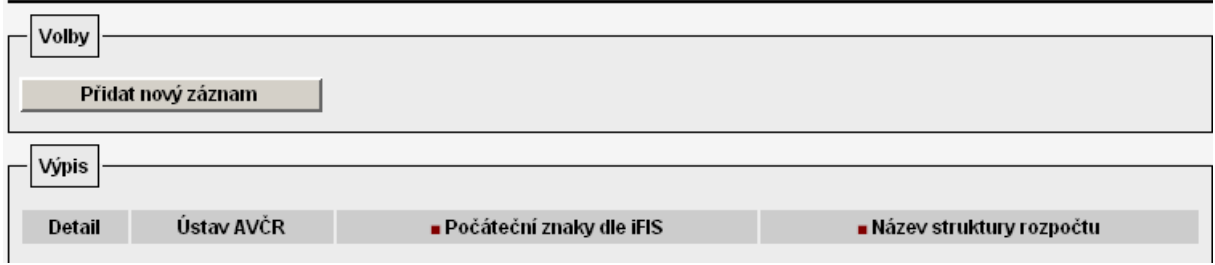

Výsledek nastavení v sestavě "Čerpání projektu ve struktuře poskytovatele v roce XXXX v Kč" v Služby řešitelům/Čerpáni projektů ve struktuře poskytovatele:

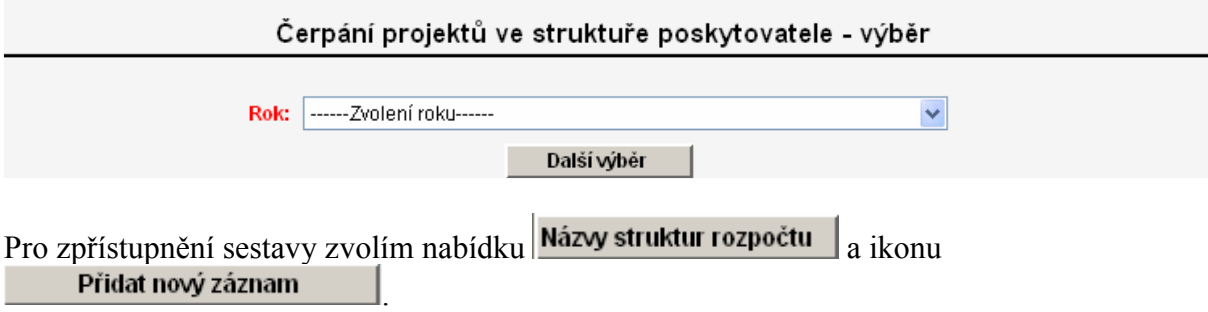

#### Objeví se formulář:

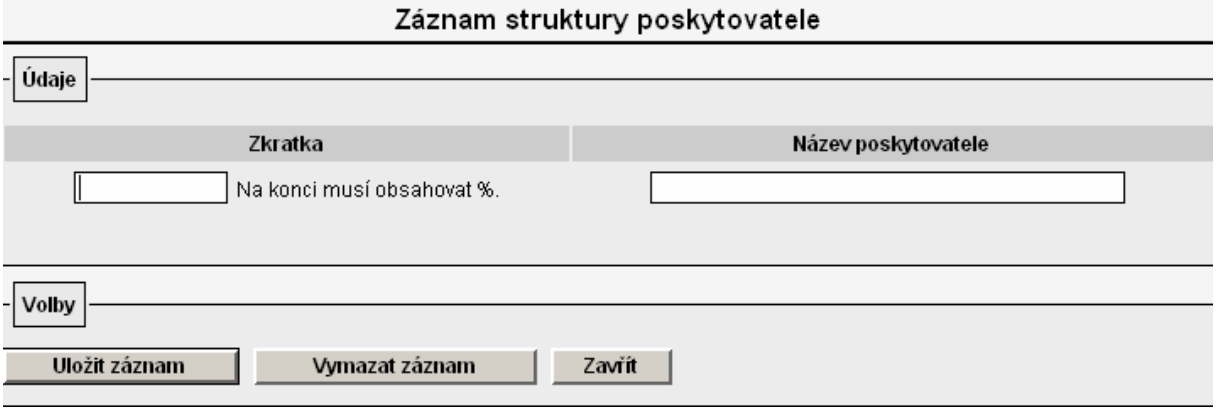

Do pole "Zkratka" je nutné vyplnit společný znak všech řádků rozpočtu konkrétní struktury. Tuto informaci lze získat nejlépe z i FIS volbou nabídky Číselníky/5. Účtová osnova/4. Typy účtů/1. 01307 – Číselník typů účtů.

 $\overline{\phantom{a}}$ 

Ukázka jedné struktury rozpočtu v i FIS:

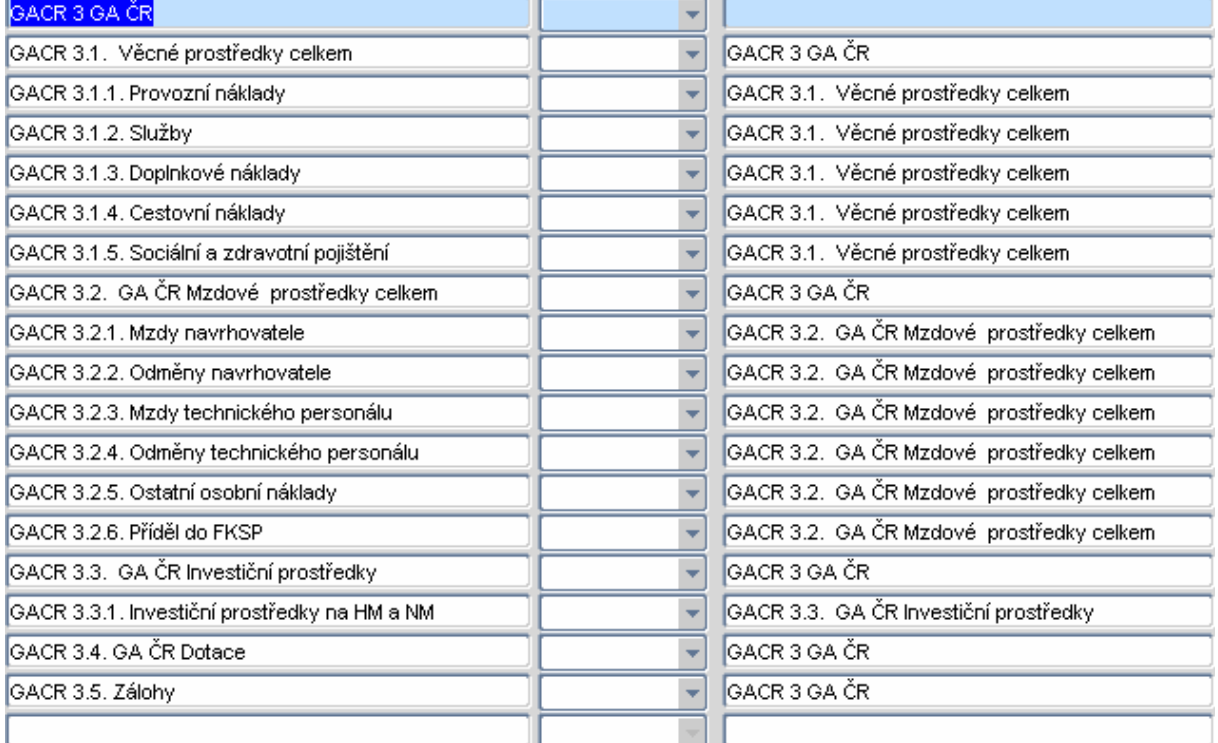

Komentář k obrázku:

Společným znakem všech řádků rozpočtu GA ČR je GACR%.

Ukázka další struktury rozpočtu z i FIS:

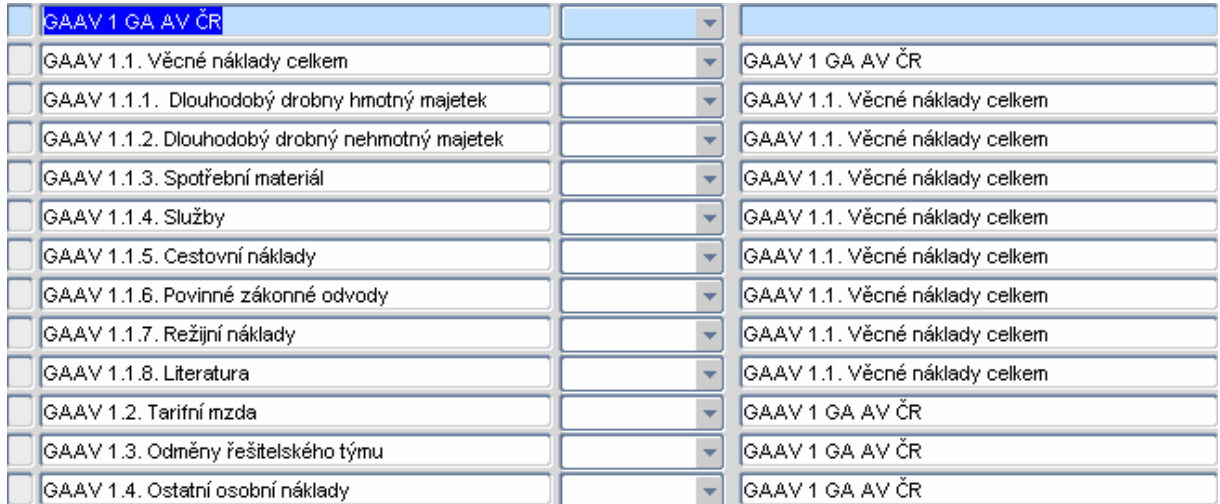

Komentář k obrázku:

Společným znakem všech řádků rozpočtu GA AV je GAAV%.

Do pole název poskytovatele je nutné vypsat přesný název poskytovatele grantu. Tento popis se objeví v číselníku v poli "Struktura" v tabulce pro zadávání parametrů pro sestavu "Čerpání projektu ve struktuře poskytovatele" v Služby řešitelům/Čerpání projektů ve struktuře poskytovatele.

Ukázka nastavení Parametrizace/Názvy struktur rozpočtu:

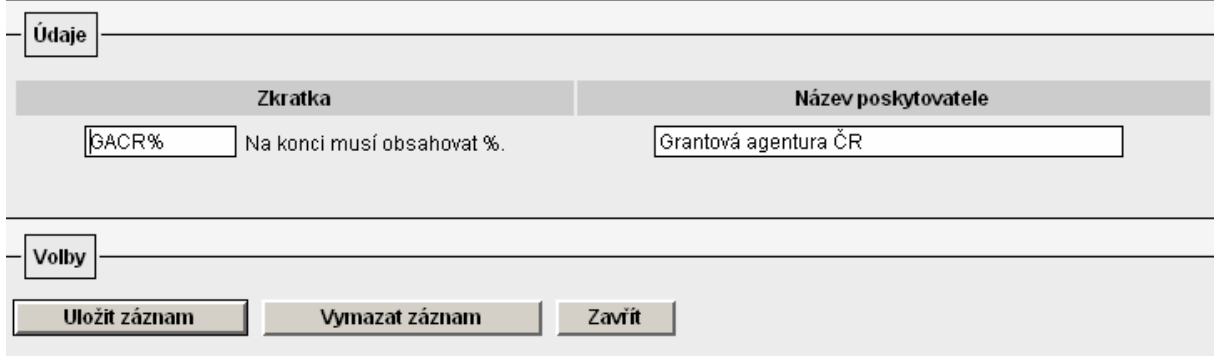

Tímto způsobem parametrizujeme nabídku pro všechny používané struktury rozpočtu.

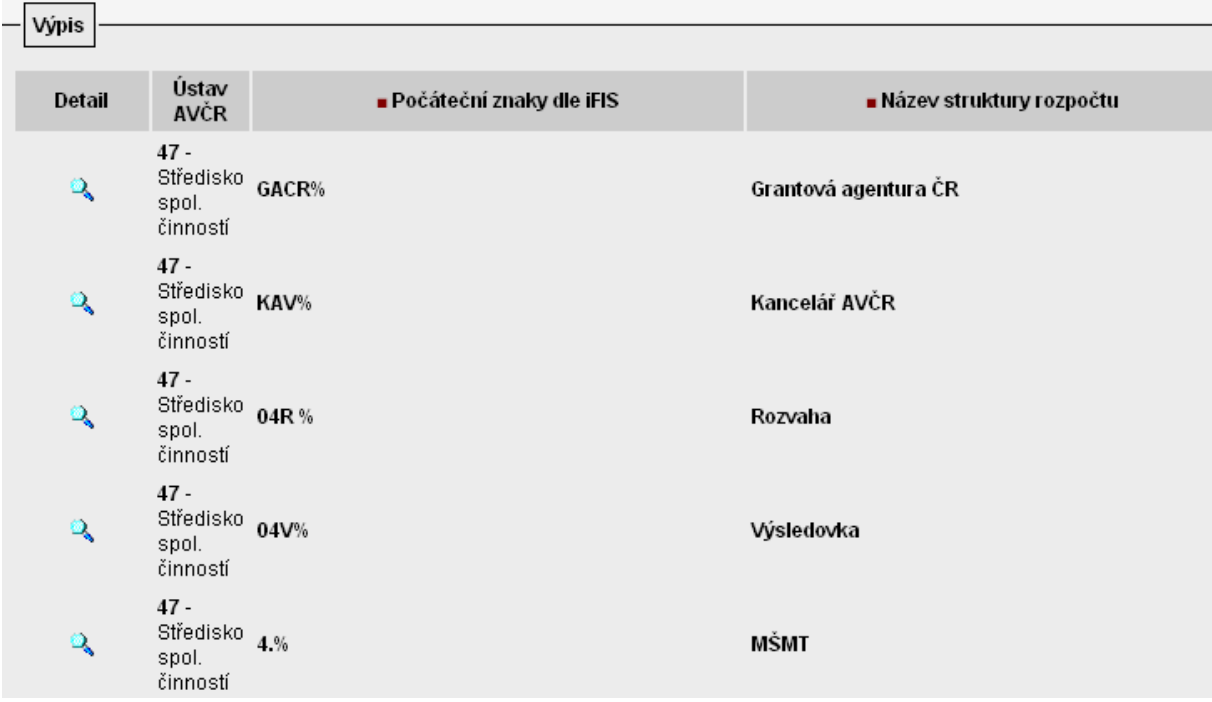

Výsledek nastavení se projeví v tabulce pro zadávání parametrů pro sestavu "Čerpání projektu ve struktuře poskytovatele v roce v Kč" v Služby řešitelům/Čerpání projektů ve struktuře poskytovatele:

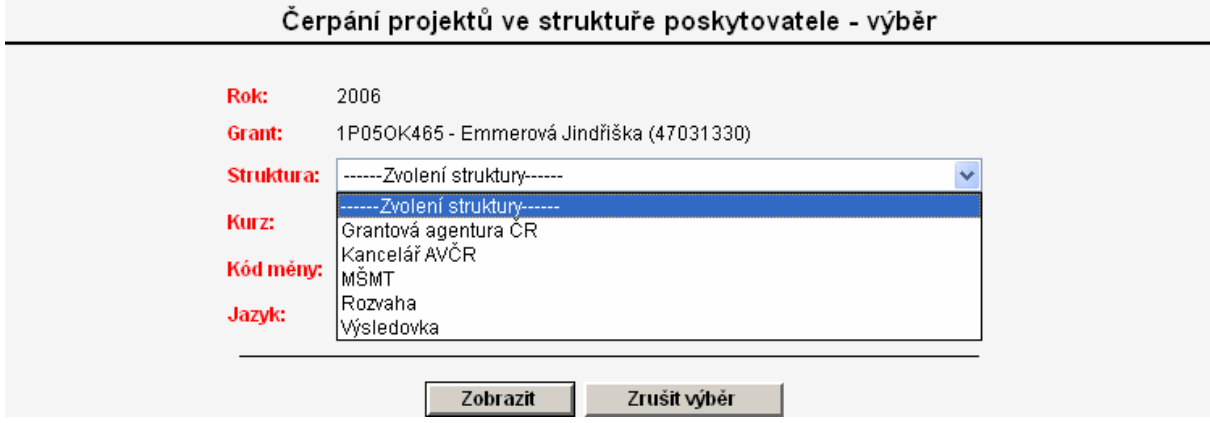

Pro zobrazení sestavy je nezbytné, aby zakázka, která se má zobrazit, byla parametrizována v nabídce Granty ústavu. Blíže viz. 2.4 Granty ústavu.

Ukázka Parametrizace/Granty ústavu:

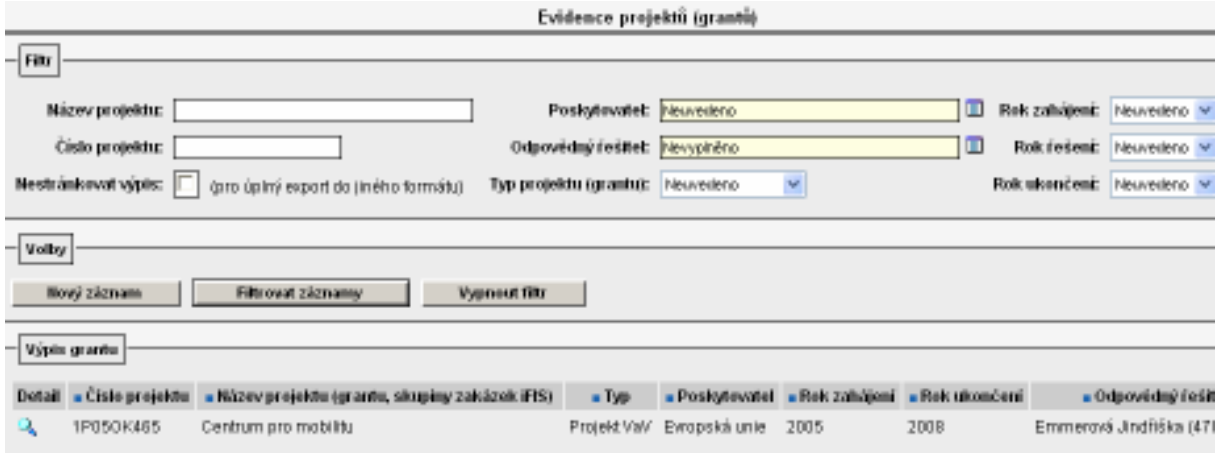

Výsledek nastavení se projeví v tabulce pro zadávání parametrů pro sestavu "Čerpání projektu ve struktuře poskytovatele v roce v Kč" v Služby řešitelům/Čerpání projektů ve struktuře poskytovatele:

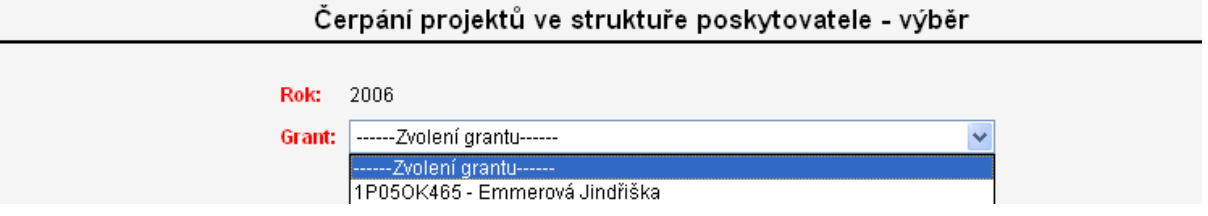

Upozornění: Uvedený grant se bude v číselníku "Grant" v tabulce pro zadávání parametrů nabízet po dobu platnosti grantu. Platnost grantu lze nastavit v Parametrizace/Granty ústavu v detailu grantu v polích "Rok zahájení" a "Rok ukončení". V případě, že pole nebudou vyplněna, bude se grant nabízet vždy bez ohledu na zvolený rok pro zobrazení sestav.

Výsledkem nastavení obou nabídek parametrizace je sestava "Čerpání projektu ve struktuře poskytovatele v roce XXXX v Kč" v nabídce Služby řešitelům/Čerpání projektů ve struktuře poskytovatele: Projekt: Contram peo usobilita (Detail)

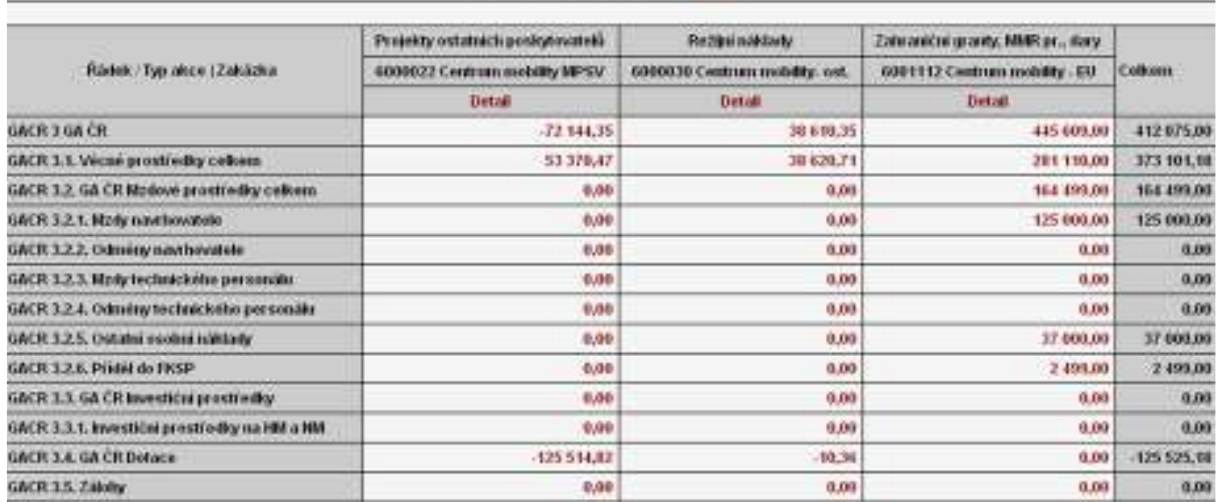

Komentář k obrázku:

1. Sestava obsahuje informaci o čerpání rozpočtu struktury definované v i FIS pro GA ČR. (Systém dotahuje všechny řádky z i FIS se společným znakem GACR%. Tento znak musí být společný všem řádkům pouze jedné struktury rozpočtu!)

2. Sloupce tvoří zakázky z i FIS, které mají v nabídce Zakázky – Projekty/1. 01220 – Zakázky – projekty v poli "Poznámka" mezi dolarovými znaky uveden stejný symbol.

Sestava "Čerpání projektu ve struktuře poskytovatele v roce XXXX v Kč" umožňuje:

- 1. Zobrazit čerpání projektu jako celku, zároveň umožňuje sledovat čerpání rozpočtu jednotlivých zakázek, který tvoří projekt.
- 2. Umožňuje zobrazit čerpání rozpočtu konkrétní zakázky z pohledu různých struktur rozpočtu.
- 3. Umožňuje zobrazit čerpání rozpočtu konkrétní zakázky, přestože v i FIS pro zakázku není vytvořen rozpočet.

Správnost nastavení těchto nabídek je možné ověřit až druhý den po večerní aktualizaci systému VERSO.

## 2.6 Granty – poskytovatelé

Nabídka "Parametrizace/Granty-poskytovatelé" v současné době slouží pouze k prohlížení seznamu poskytovatelů grantů. Uživatel nemá možnost do seznamu pořizovat nového poskytovatele, neboť se jedná o číselník, který je společný všem ústavům AV ČR. V případě, že požadovaný poskytovatel nebude uveden v seznamu, je nutné na fis@ssc.cas.cz zaslat požadavek na založení nového poskytovatele. V žádosti uveďte přesný název poskytovatele a zkratku (kód) poskytovatele.

Uvedený seznam se nabízí v číselníku u pole "Poskytovatel" v Detailu grantu v Parametrizace/Granty ústavu. Detail grantu

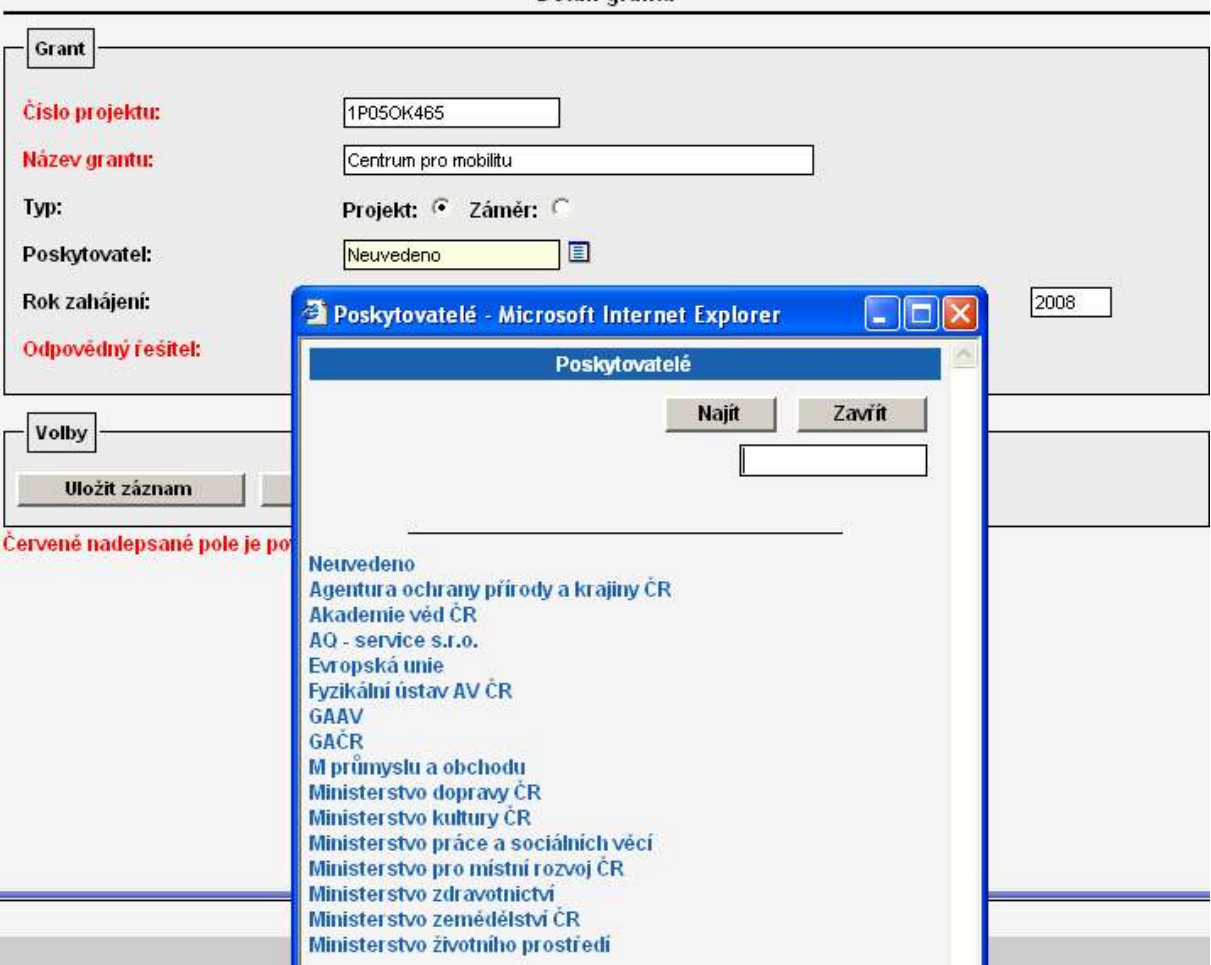

# 2.7 Schvalovatelé žádanek

Nabídka "Parametrizace/Schvalovatelé žádanek" slouží k přiřazení obecných příkazců a správců ke konkrétnímu středisku. Tito příkazci a správci schvalují použití finančních zdrojů při objednávkách konkrétního zboží či služby. Ústav musí definovat schvalovatelé zdrojů financování v případě, že uvažuje zprovoznit modul Žádanky.

Upozornění: Příkazce operace a správce rozpočtu by neměla být stejná osoba! Blíže viz. zákon o finanční kontrole.

Pomocí tlačítka u konkrétního střediska se zobrazí formulář:

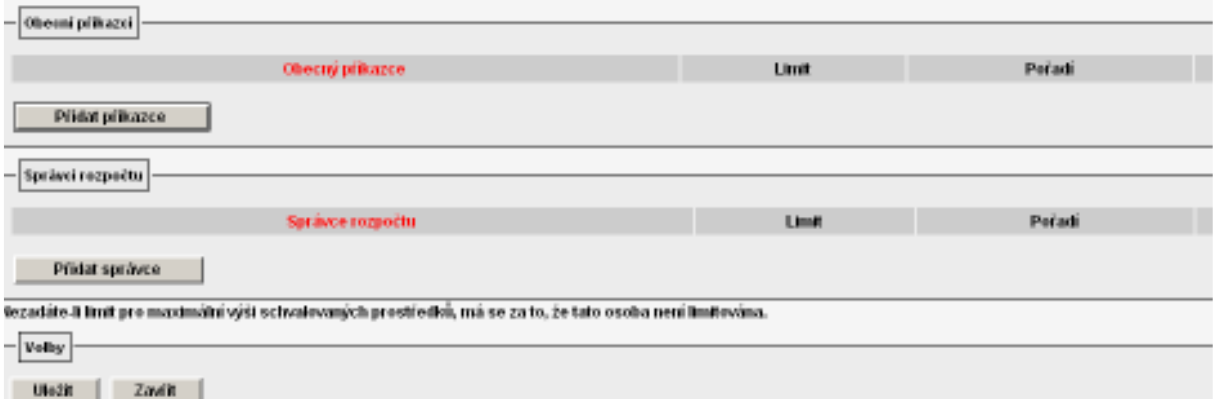

Výběrem z číselníku vyplním osobu příkazce nebo správce případně určím i jeho pořadí a limit pro maximální výši schvalovaných prostředků.

Pokud požaduji zadat ještě další osobu příkazce nebo správce, zvolím nabídku "Přidat příkazce" nebo "Přidat správce". 00000 - Střediske spol. činností

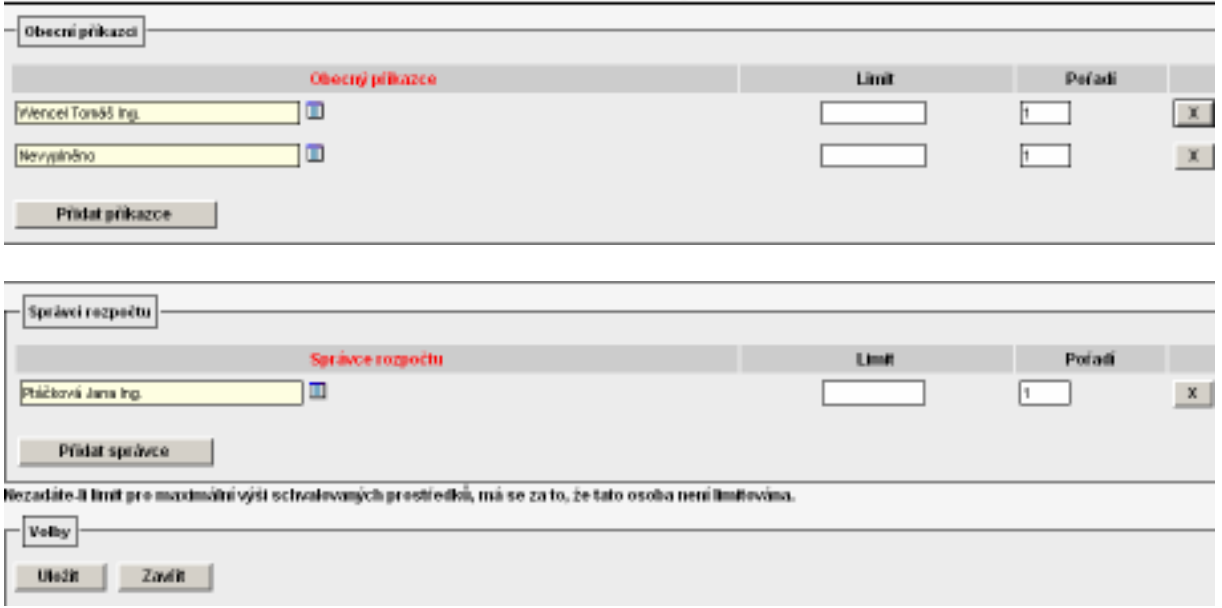

Pokud na daném středisku požaduji vyplnit pouze jednu z osob příkazce nebo správce, je nutné předpřipravený řádek pro druhého schvalovatele zdroje vymazat pomocí  $\frac{x}{x}$ .

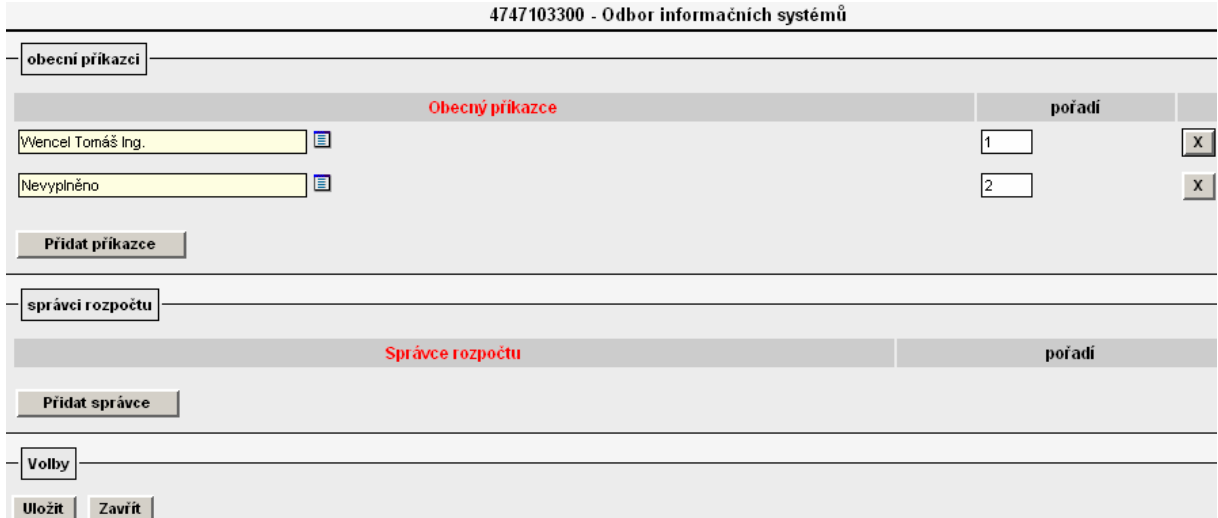

Vyplněný formulář potvrdím tlačítkem "Uložit". Ukázka nastavení Parametrizace/Schvalovatelé žádanek:

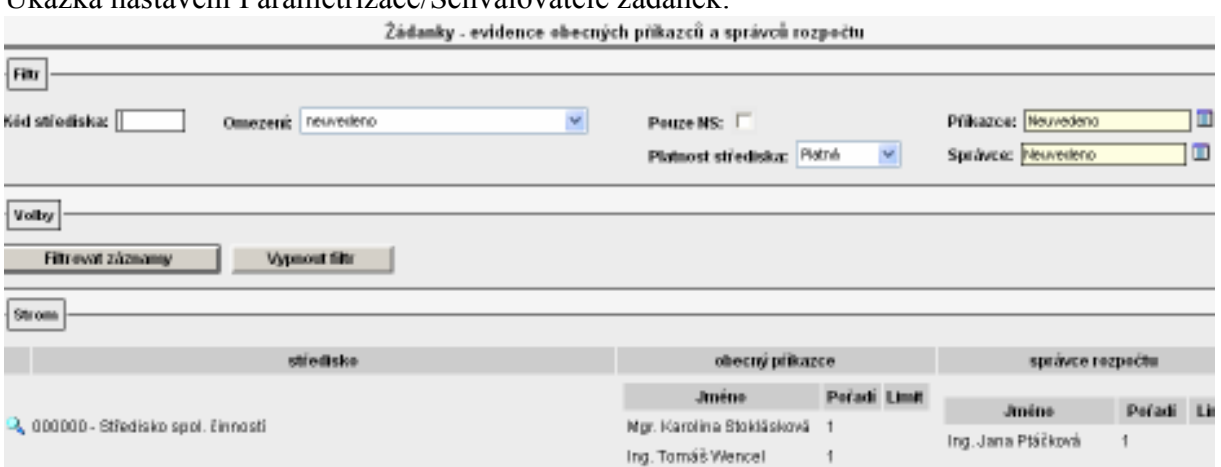

V detailu žádanky v části "Zdroje žádanky" se po zadání nákladového střediska a zakázky objeví příkazci a správci, kteří jsou definování buď jako příkazci a správci na zakázkách v i FIS (blíže viz. 2.7.1 Příkazce operace a správce rozpočtu – nastavení v provozním systému i FIS) nebo jsou definováni na konkrétním nebo nadřízeném středisku v parametrizaci ve VERSO.

Výsledek nastavení v nabídce Žádanky/Pořízení žádanky:

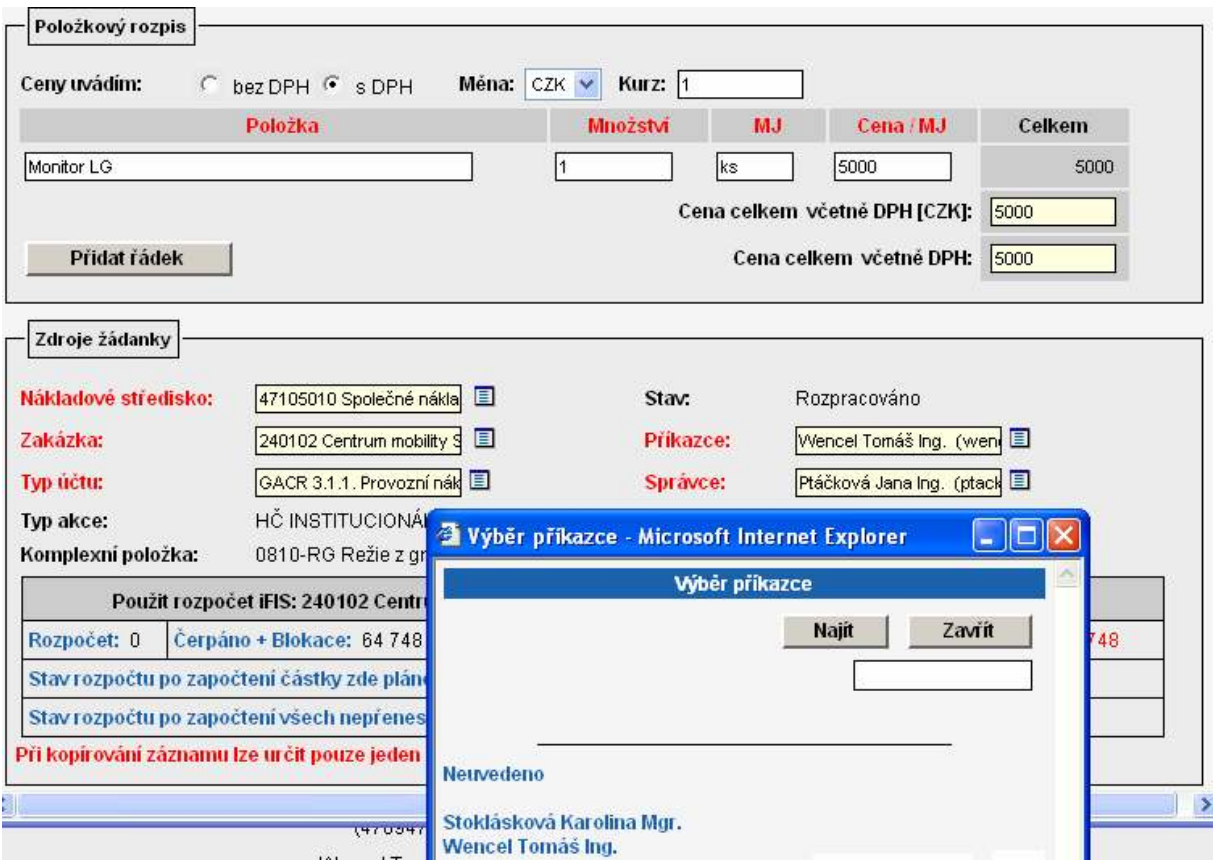

Osoba definovaná ve VERSO v parametrizaci jako obecný příkazce má přístup v modulu Žádanky na nabídku **Schválení příkazcem** 

Osoba definovaná ve VERSO v parametrizaci jako obecný správce má v modulu Žádanky přístup na nabídku Schválení správcem

Po nastavení obecného příkazce a obecného správce se tyto nabídky objeví u konkrétního uživatele v modulu Žádanky až druhý den po večerní aktualizaci systému VERSO. V číselníku u pole "Příkazce" nebo "Správce" v nabídce Žádanky/Pořízení žádanky se objeví nově definovaná osoba okamžitě.

V praxi se v současné době při nastavování schvalovatelů finančních zdrojů nejvíce využívá kombinace i FIS a VERSO. Příkazci operace jsou nejčastěji nadefinování na zakázkách v i FIS, správce rozpočtu ústavy přiřazují na středisko a zakládají ho ve VERSO.

#### 2.7.1 Příkazce operace a správce rozpočtu – nastavení v provozním systému i FIS

Příkazce operace a správce rozpočtu lze nastavit rovněž i v provozním systému i FIS v nabídce Zakázky – projekty/1. 01220-Zakázky-projekty u vybrané zakázky v záložce "Další osoby" zaškrtnutím pole 2 v případě příkazce operace nebo zaškrtnutím pole 3 v případě správce rozpočtu. Nastavením v i FIS jsou však schvalovatelé finančních zdrojů definováni pro konkrétní zakázku/grant nikoliv středisko.

Ukázka nastavení i FIS/Zakázky – projekty/1. 01220-Zakázky-projekty:

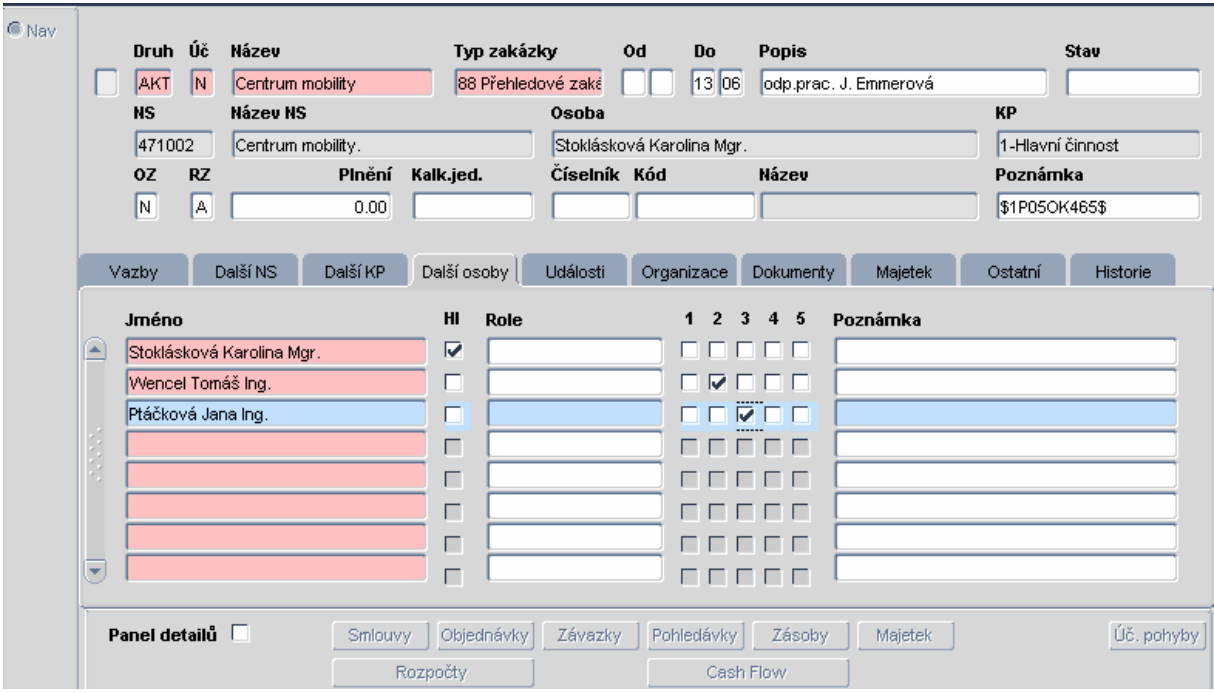

Komentář k obrázku:

Ing. Wencel Tomáš má zaškrtnutou pozici 2 – ve VERSO bude u této zakázky figurovat jako příkazce operace. Ing. Ptáčková Jana má zaškrtnutou pozici 3 – ve VERSO bude u této zakázky figurovat jako správce rozpočtu. Mgr. Stoklásková Karolína je hlavním řešitelem této zakázky (zaškrtnuté pole Hl) – ve VERSO bude u této zakázky figurovat jako příkazce operace, aniž by zde musela mít zaškrtnutou pozici 2.

Osoba, která má v i FIS označené pole 2 nebo Hl., má ve VERSO v modulu Žádanky přístup na nabídku Schválení příkazcem

Osoba, která má v i FIS označené pole 3, má ve VERSO v modulu Žádanky přístup na nabídku Schválení správcem

Po nastavení schvalovatelů finančních zdrojů na zakázce v i FIS se tyto nabídky objeví u konkrétního uživatele v modulu Žádanky až druhý den po večerní aktualizaci systému VERSO.

Upozornění: Příkazce operace a správce rozpočtu definovaný v i FIS je ve VERSO současně schvalovatelem finančních zdrojů u žádanek i u cestovních příkazů.

## 2.8 Schvalovatelé cesty

Nabídka "Parametrizace/Schvalovatelé cesty" slouží k přiřazení obecných příkazců a správců ke konkrétnímu středisku. Tito příkazci a správci schvalují finanční zdroje plánovaných služebních cest. Ústav musí definovat schvalovatelé zdrojů financování cesty v případě, že uvažuje zprovoznit modul Cestovní příkazy – plná varianta.

Upozornění: Příkazce operace a správce rozpočtu by neměla být stejná osoba! Blíže viz. zákon o finanční kontrole.

Pomocí tlačítka u konkrétního střediska se zobrazí formulář:

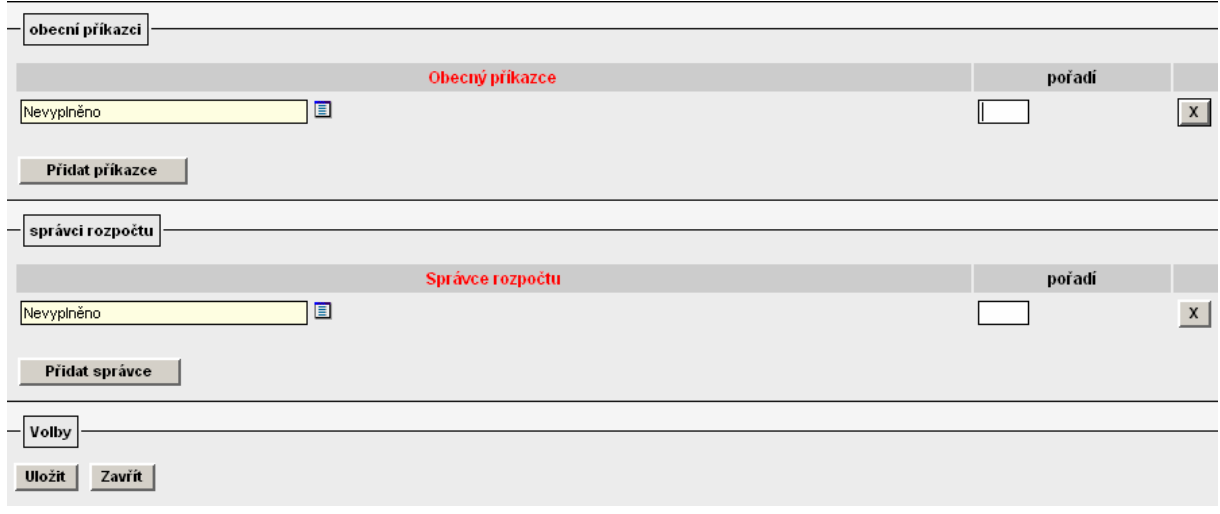

Výběrem z číselníku vyplním osobu příkazce nebo správce případně určím jeho pořadí. Pokud požadují zadat ještě další osobu příkazce nebo správce, zvolím nabídku "Přidat příkazce" nebo "Přidat správce". 4747103300 - Odbor informačních systémů

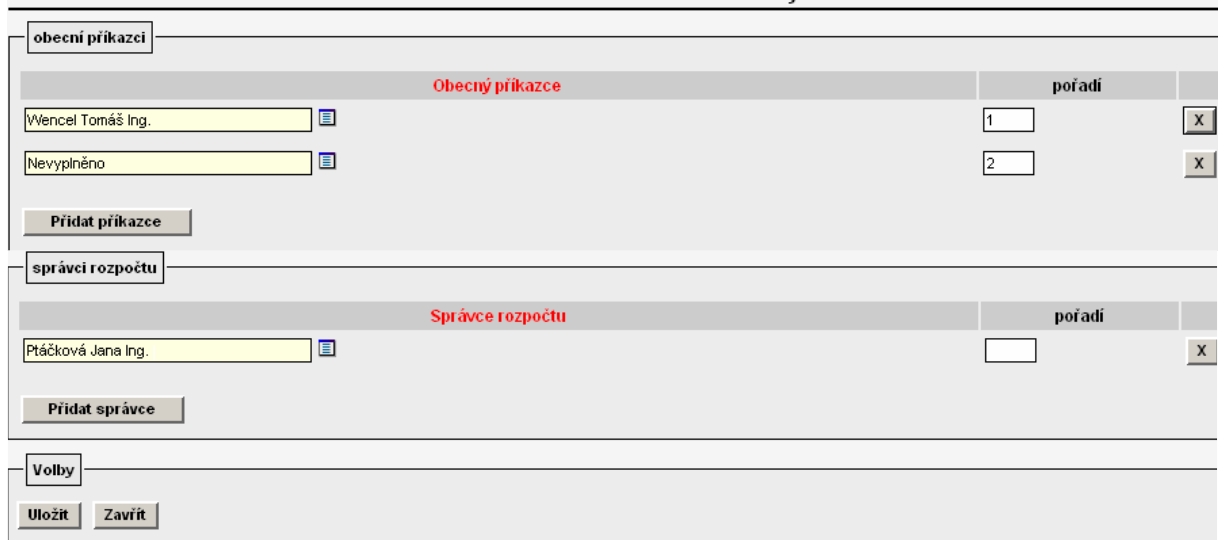

Pokud na daném středisku požaduji vyplnit pouze jednu z osob příkazce nebo správce, je nutné předpřipravený řádek pro druhého schvalovatele zdroje vymazat pomocí  $\frac{\mathbf{x}}{2}$ .

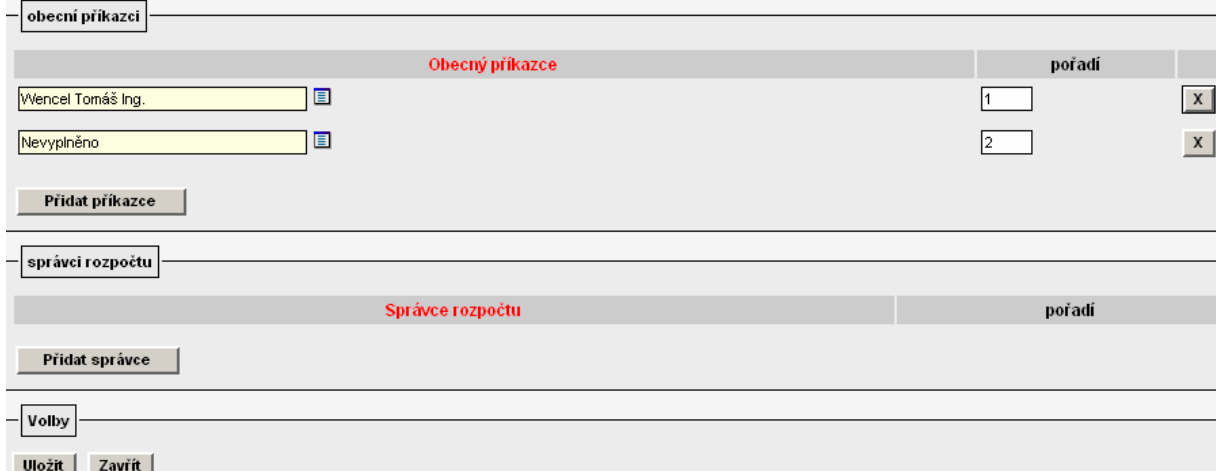

#### Vyplněný formulář potvrdím tlačítkem "Uložit". Ukázka nastavení v Parametrizace/Schvalovatelé cesty:

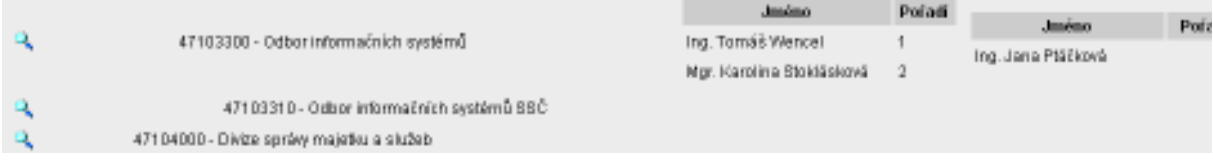

Ve formuláři cestovního příkazu v části "Finanční zdroje pro cestu" se po zadání nákladového střediska a zakázky objeví příkazci a správci, kteří jsou definování buď jako příkazci a správci na zakázkách v i FIS (blíže viz. 2.8.1 Příkazci operace a správce rozpočtu – nastavení v provozním systému i FIS) nebo jsou definováni na konkrétním nebo jemu nadřízeném středisku v parametrizaci ve VERSO.

Výsledek nastavení v Cestovní příkazy/Zadání příkazu:

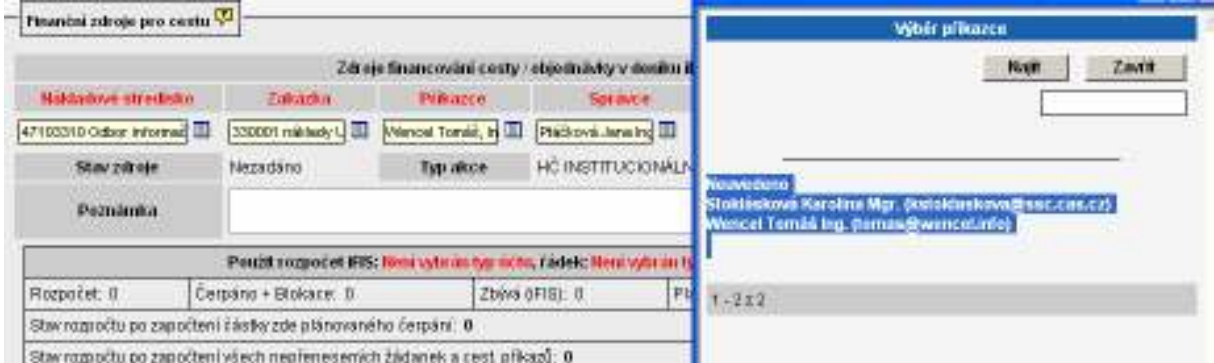

V praxi se v současné době nejvíce využívá při definování schvalovatelů finančních zdrojů kombinace i FIS a VERSO. Příkazci operace jsou nejčastěji nadefinování na zakázkách v i FIS, správce rozpočtu ústavy přiřazují na středisko a zakládají ho ve VERSO.

#### 2.8.1 Příkazce operace a správce rozpočtu – nastavení v provozním systému i FIS

Příkazce operace a správce rozpočtu lze nastavit rovněž i v provozním systému i FIS v nabídce Zakázky – projekty/1. 01220-Zakázky-projekty u vybrané zakázky v záložce "Další osoby" zaškrtnutím pole 2 v případě příkazce operace nebo zaškrtnutím pole 3 v případě správce rozpočtu. Nastavením v i FIS jsou však schvalovatelé finančních zdrojů definováni pro konkrétní zakázku/grant nikoliv středisko.

Ukázka nastavení i FIS/Zakázky – projekty/1. 01220-Zakázky-projekty:

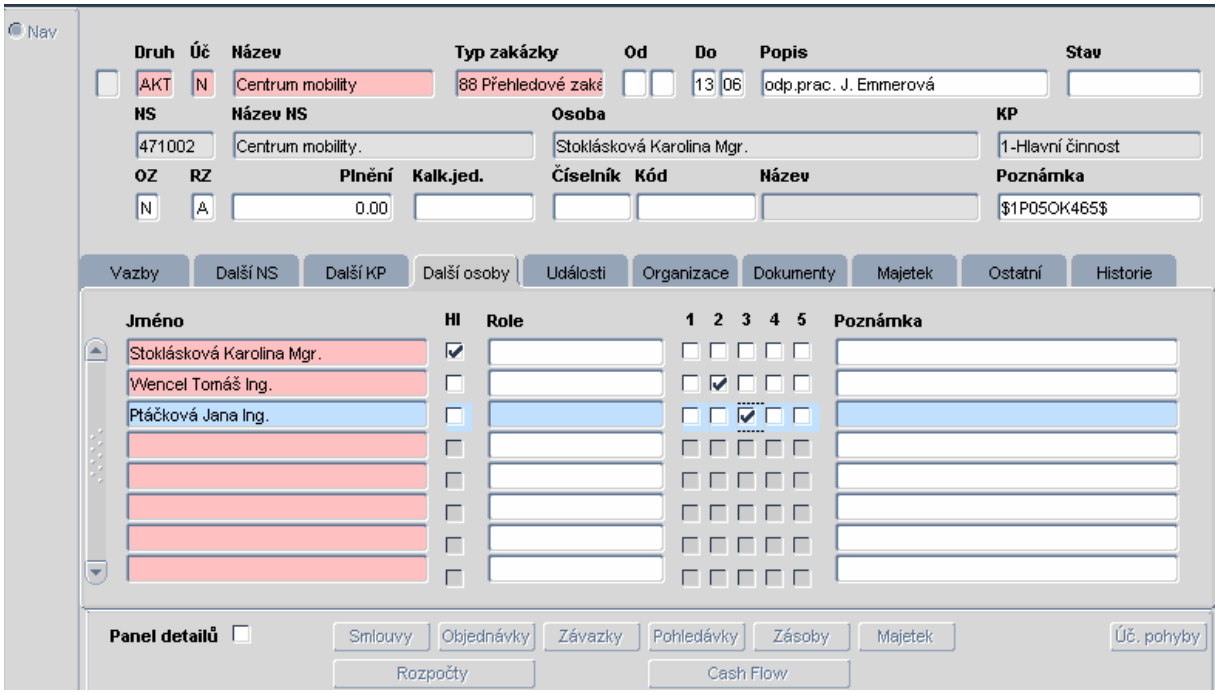

Komentář k obrázku:

Ing. Wencel Tomáš má zaškrtnutou pozici 2 – ve VERSO bude u této zakázky figurovat jako příkazce operace. Ing. Ptáčková Jana má zaškrtnutou pozici 3 – ve VERSO bude u této zakázky figurovat jako správce rozpočtu. Mgr. Stoklásková Karolína je hlavním řešitelem této zakázky (zaškrtnuté pole Hl) – ve VERSO bude u této zakázky figurovat jako příkazce operace, aniž by zde musela mít zaškrtnutou pozici 2.

Nastavení příkazců operace a správců rozpočtu v i FIS se ve VERSO objeví druhý den po večerní aktualizaci systému.

Upozornění: Příkazce operace a správce rozpočtu definovaný v i FIS je ve VERSO současně schvalovatelem finančních zdrojů u žádanek i u cestovních příkazů.

# 2.9 Deníky pro ZAD, CP

Parametrizaci nabídky "Deník pro ZAD, CP" je nutné provést v okamžiku, kdy ústav zvažuje používat ve VERSO modul Žádanky nebo modul Cestovní příkazy (plná varianta) a zároveň požaduje, aby se uživateli při pořizování žádanky nebo cestovního příkazu v detailu formulářů v části "Zdroje žádanky" nebo "Finanční zdroje pro cestu" nabízely pro blokaci pouze některé řádky konkrétní struktury rozpočtu.

## 2.9.1 Nastavení deníků pro žádanky

Pokud požadujete, aby se zadavateli žádanky v modulu Žádanky/Pořízení žádanky v části formuláře "Zdroje žádanky" nabízely pro blokaci rozpočtu zakázky pouze některé jeho řádky, je nutné pro konkrétní deník určený pro žádanky tyto řádky nadefinovat v nabídce "Parametrizace/Deník pro ZAD, CP".

Pomocí nabídky **Nová položka deníku** se objeví formulář:

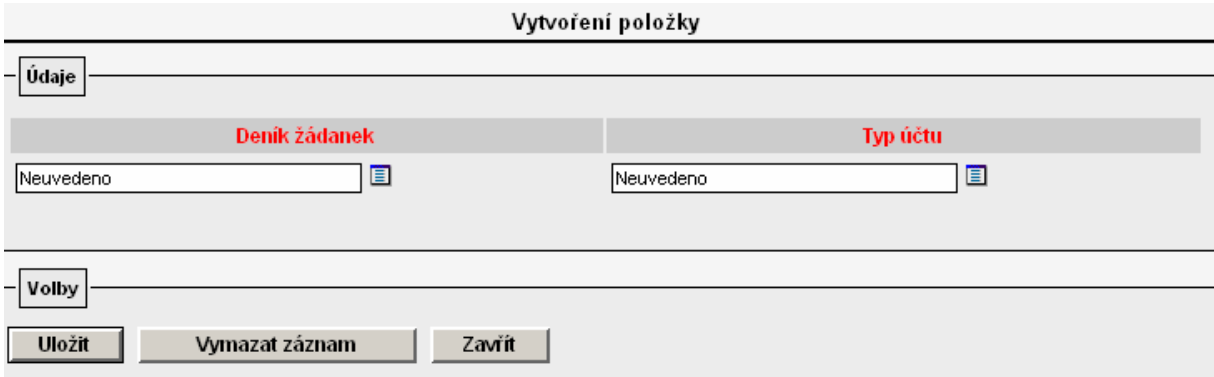

Z číselníku "Deník žádanek" se vybere deník určený pro žádanky. V číselníku "Typ účtu" se zvolí všechny typy účtů (konkrétní řádky rozpočtu) každé struktury rozpočtu, které požadujete, aby se žadateli objevovaly u konkrétního deníku pro blokaci prostředků. Ukázka nastavení Parametrizace/Deník pro ZAD, CP:

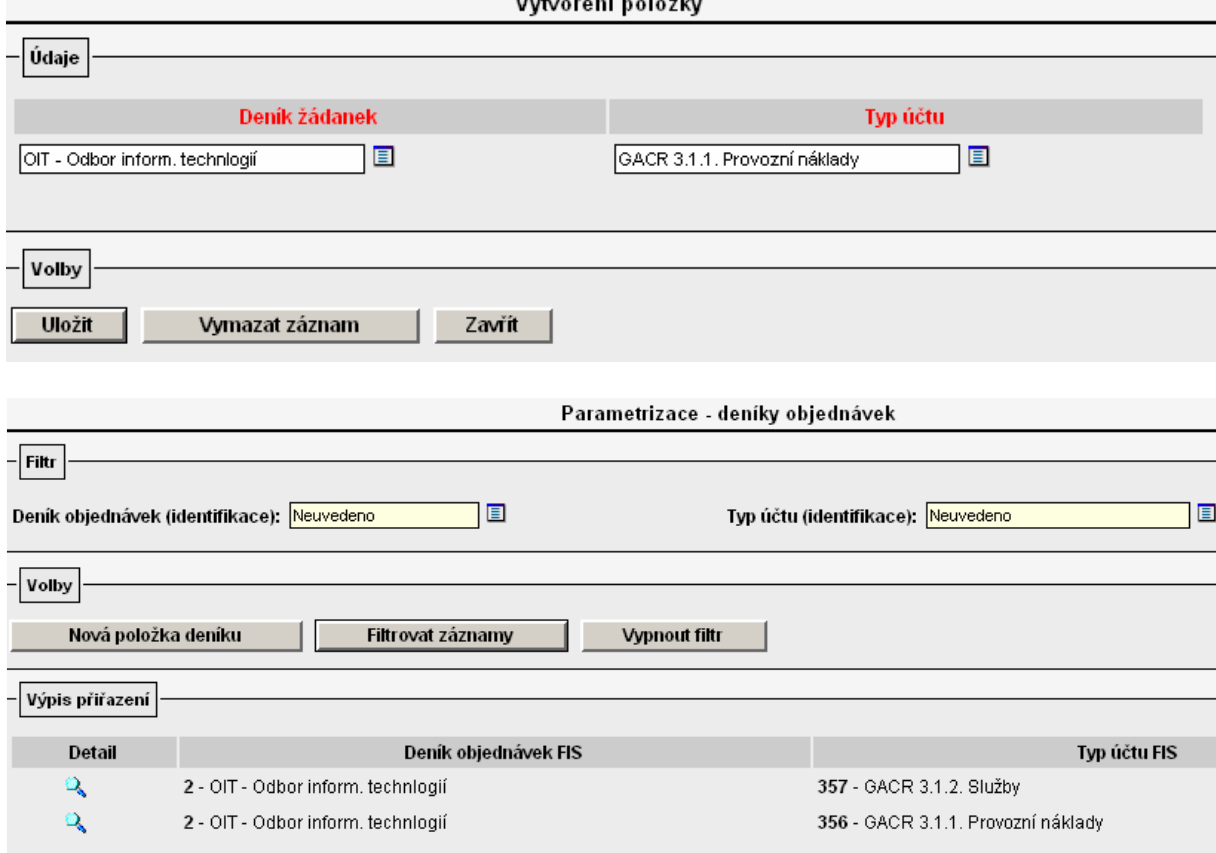

V detailu žádanky v části "Zdroje žádanky" se v poli "Typ účtu" nabídnou jen ty řádky rozpočtu zakázky, které jsou uvedeny v parametrizaci u vybraného deníku. Výsledek nastavení v Žádanky/Pořízení žádanky:

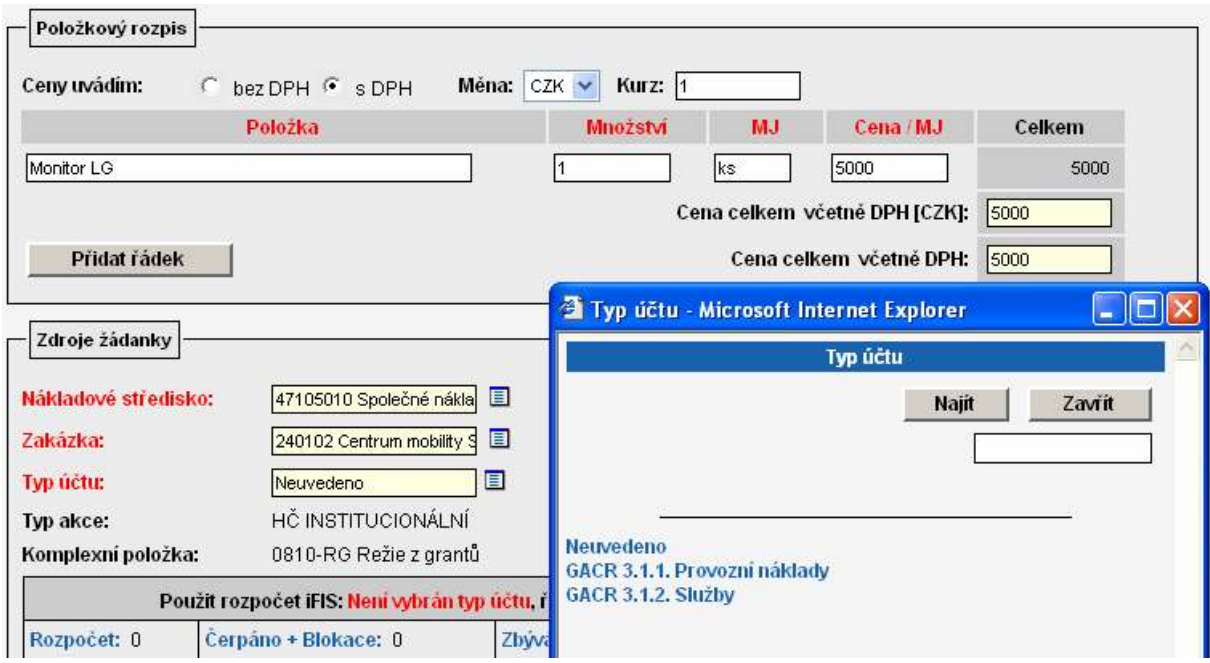

Výsledek nastavení se v detailu žádanky objeví okamžitě.

Pokud nebudou nadefinovány v nabídce "Parametrizace/Deník pro ZAD, CP" pro konkrétní deník určený pro žádanky žádné řádky rozpočtu, potom se v detailu žádanky v části "Zdroje žádanky" v číselníku u pole "Typ účtu" nabídnou všechny řádky rozpočtu definované u konkrétní zakázky v i FIS.

Ukázka nastavení Parametrizace/Deník pro ZAD, CP (není parametrizováno):

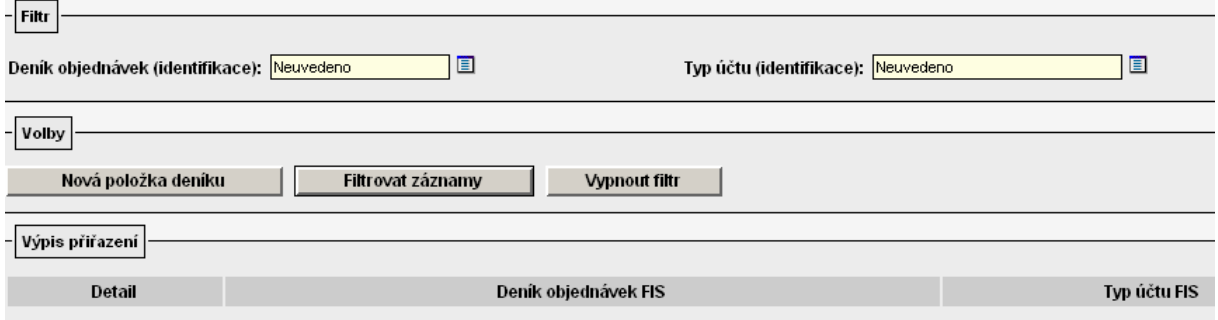

Výsledek nastavení Žádanky/Pořízení žádanky:

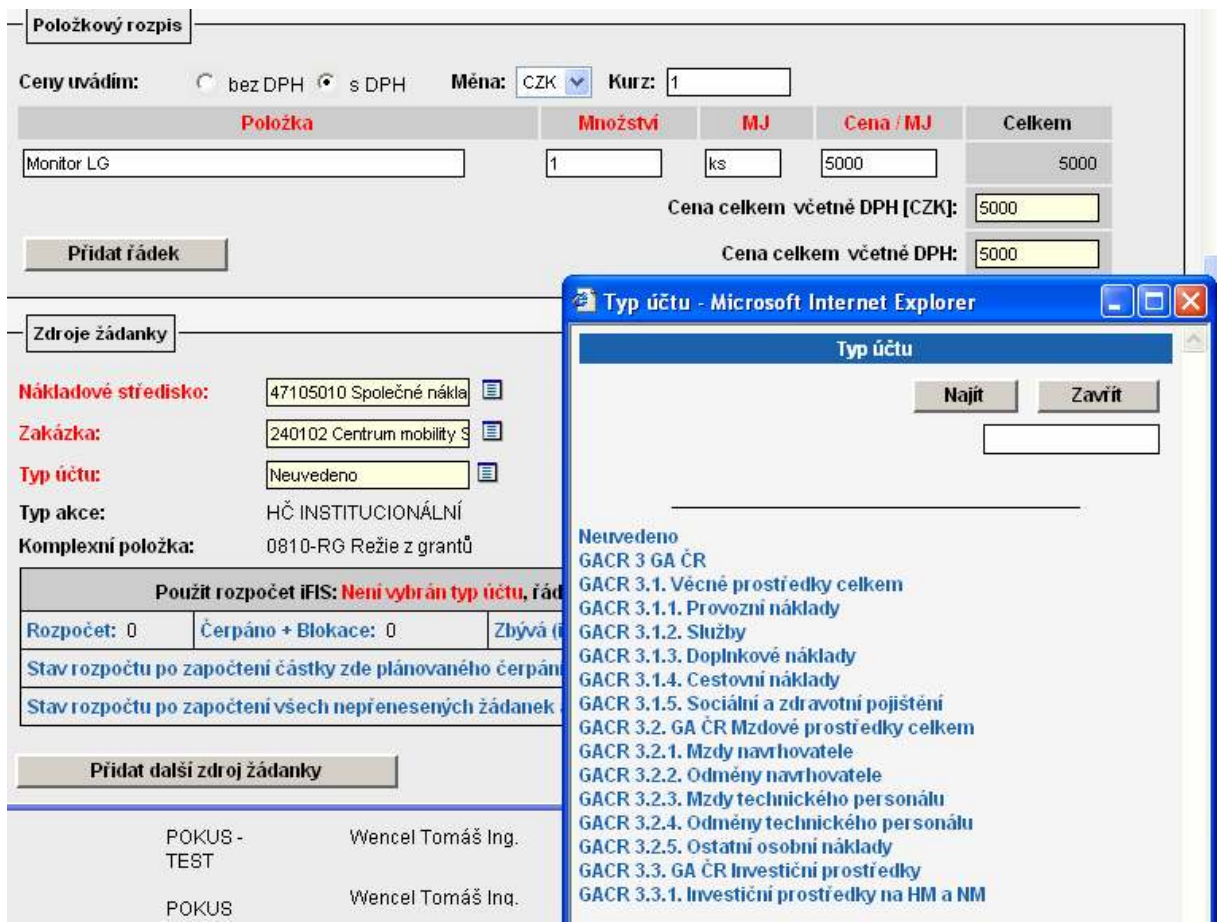

## 2.9.2 Nastavení deníku pro cestovní příkazy

Pokud požadujete, aby se zadavateli cestovního příkazu v nabídce Cestovní příkazy/Zadání příkazu v části formuláře "Finanční zdroje pro cestu" nabízely pro blokaci rozpočtu zakázky pouze některé jeho řádky, je nutné pro deník určený pro cestovní příkazy tyto řádky nadefinovat v nabídce "Parametrizace/Deník pro ZAD, CP".

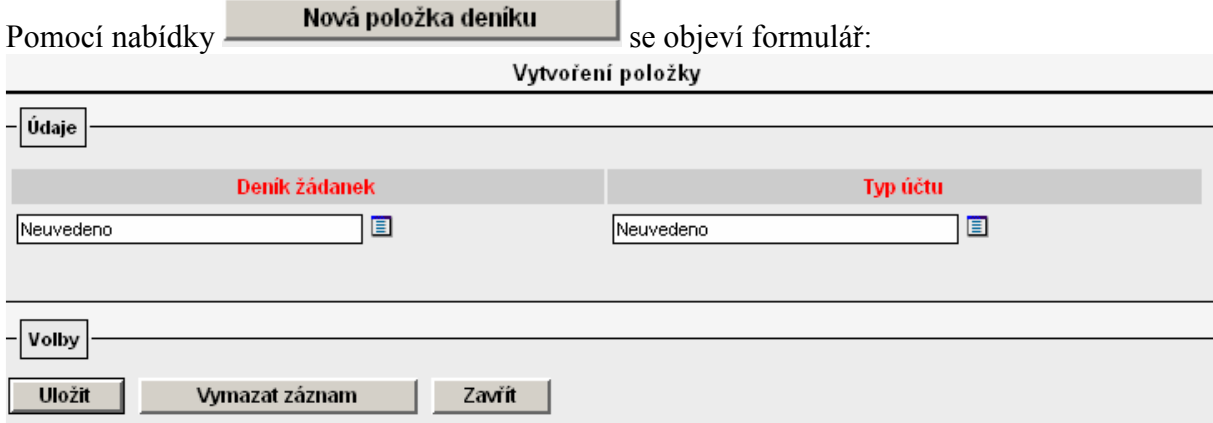

Z číselníku "Deník žádanek" vyberu deník určený pro cestovní příkazy. V číselníku "Typ účtu" je nutné vybrat všechny typy účtů (konkrétní řádky rozpočtu) každé struktury rozpočtu, které požadujete, aby se zadavateli cestovního příkazu objevovaly pro blokaci prostředků. Výsledek nastavení Parametrizace/Deník pro ZAD, CP:

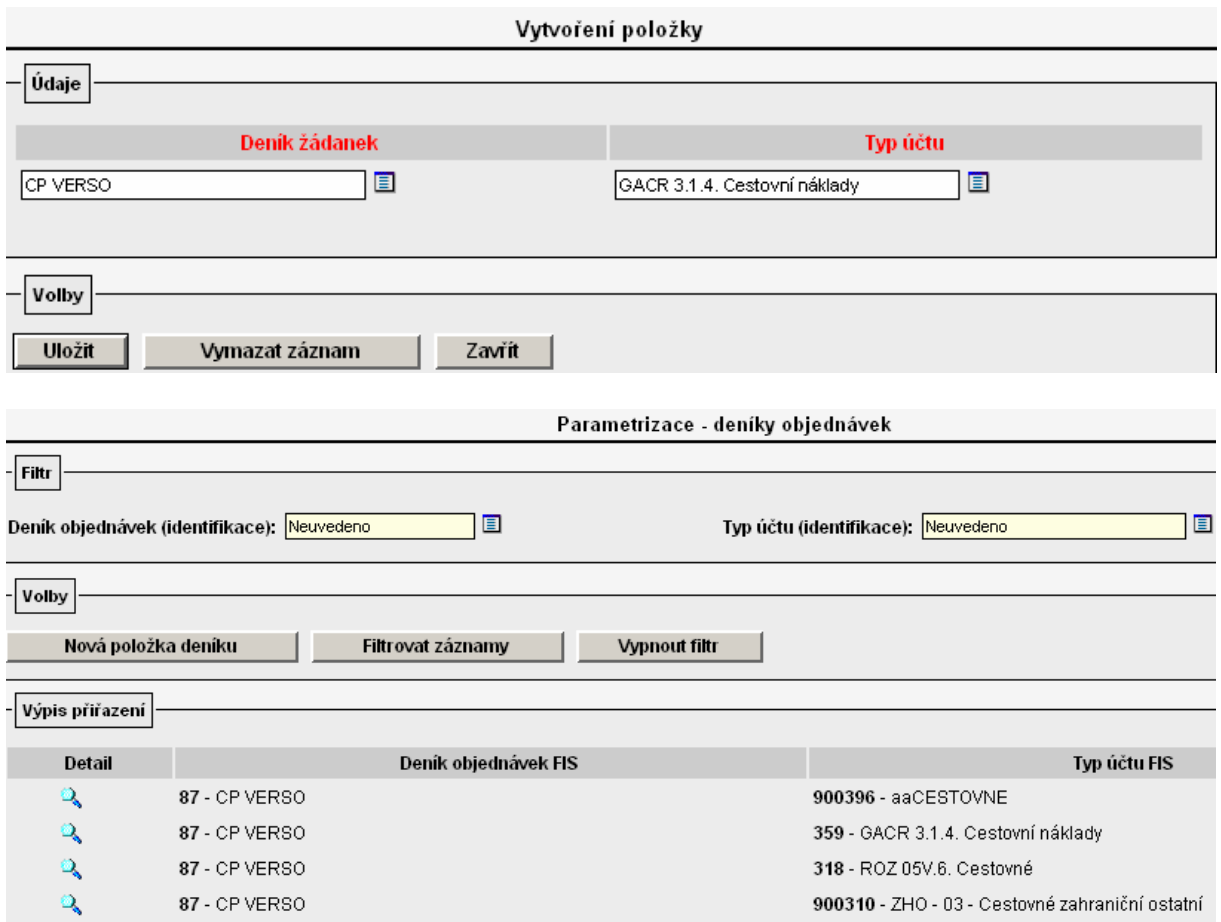

V detailu CP v části "Finanční zdroje pro cestu" se v poli "Typ účtu" nabídnou jen ty řádky rozpočtu zakázky, které jsou uvedeny v parametrizaci.

Výsledek nastavení Cestovní příkazy/Zadání příkazu:

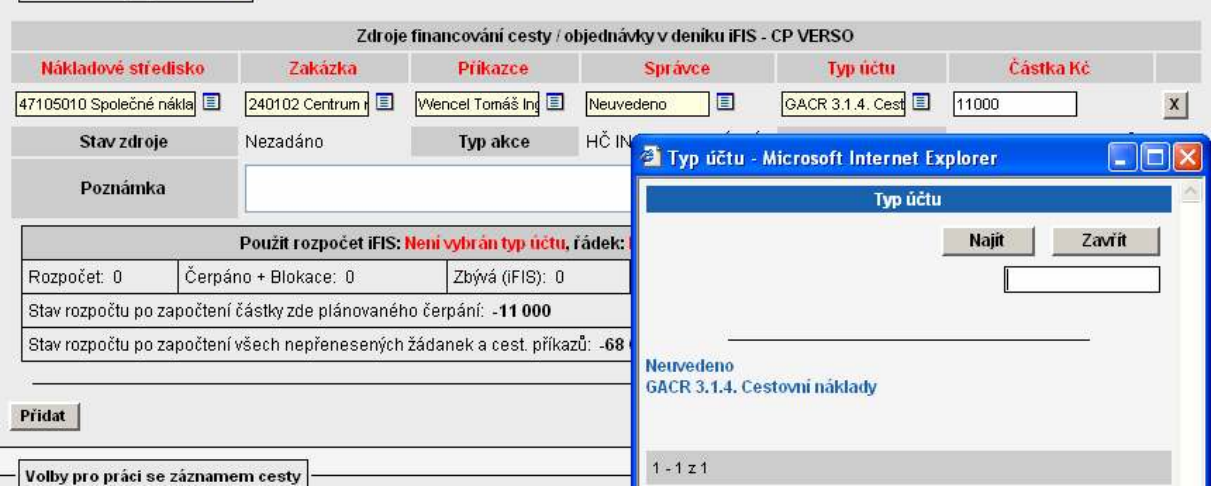

Výsledek nastavení lze v detailu formuláře cestovního příkazu ověřit okamžitě.

Pokud nebudou nadefinovány v nabídce "Parametrizace/Deník pro ZAD, CP" pro deník určený pro cestovní příkazy žádné řádky rozpočtu, potom se v detailu cestovního příkazu v části "Finanční zdroje pro cestu" v číselníku u pole "Typ účtu" nabídnou všechny řádky rozpočtu nadefinované u konkrétní zakázky v i FIS. Ukázka nastavení Parametrizace/Deník pro ZAD, CP:

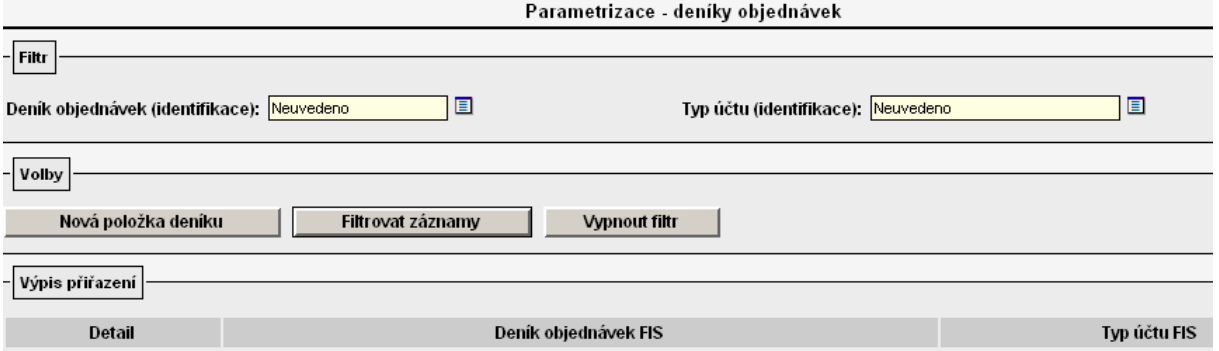

# Výsledek nastavení Cestovní příkazy/Zadání příkazu:

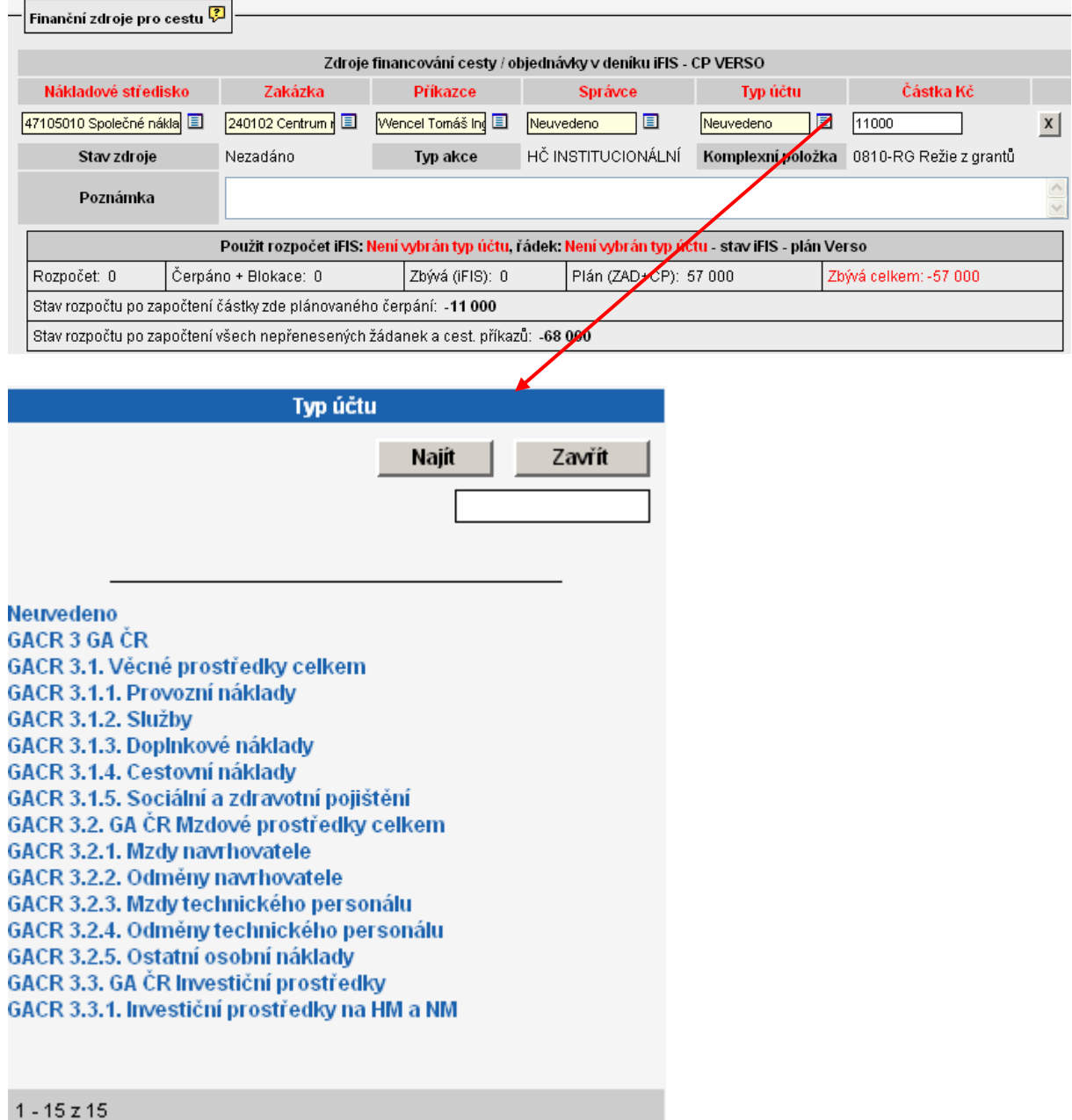

# 2.10 Ostatní nastavení

V současné době slouží tato nabídka pouze pro evidenci statutárních osob na ústavu a má vazbu na modul Cestovní příkazy (plná varianta i kalkulačka).

Nastavit tuto část parametrizace je nutné v okamžiku, kdy se ústav rozhodne používat pro výpočet různých cestovních příkazů různé sazby stravného, krácení a základní náhrady za 1 km při použití auta vlastního. Tedy v případě, kdy se v modulu "Cestovní příkazy" v nabídce

"Císelníky modulu" v záložce "Rozšířená nastavení" povolí tato možnost označením pole "Zapnuto" a vytvoří se dvě sady rozpětí sazeb – jedna sada sazeb náhrad pro statutární orgán a druhá odlišná sada pro ostatní zaměstnance. Blíže viz. Pokyn č.1 k modulu Cestovní příkazy v systému VERSO – role, doporučená nastavení, způsoby použití.

V tomto případě je nutné v "Parametrizace/Ostatní nastavení/Statutární osoby" ještě nadefinovat osoby, kterým se má při pořizování cestovního příkazu nabízet sada rozpětí sazeb pro statutární orgán.

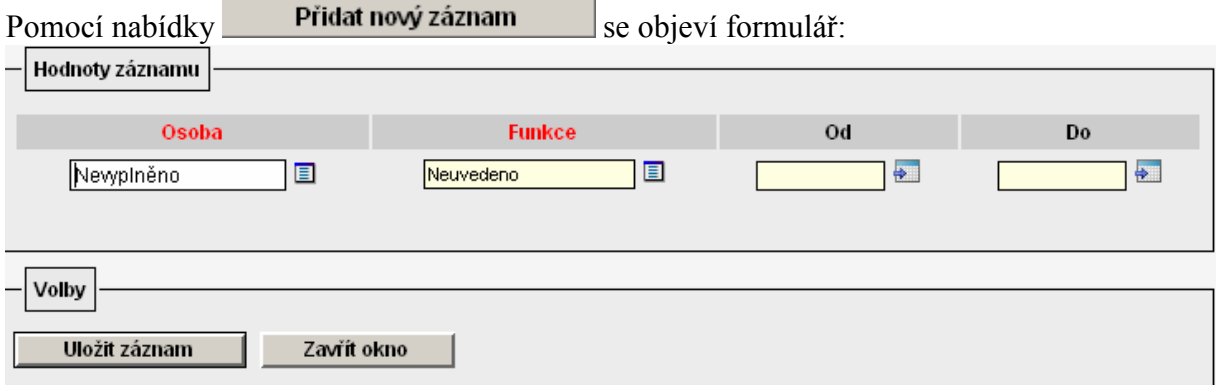

Formulář doporučujeme vyplnit celý vč. určení od.. do (funkčního období). Záznam nezapomeňte uložit!

Ukázka nastavení Parametrizace/Ostatní nastavení/Statutární osoby:

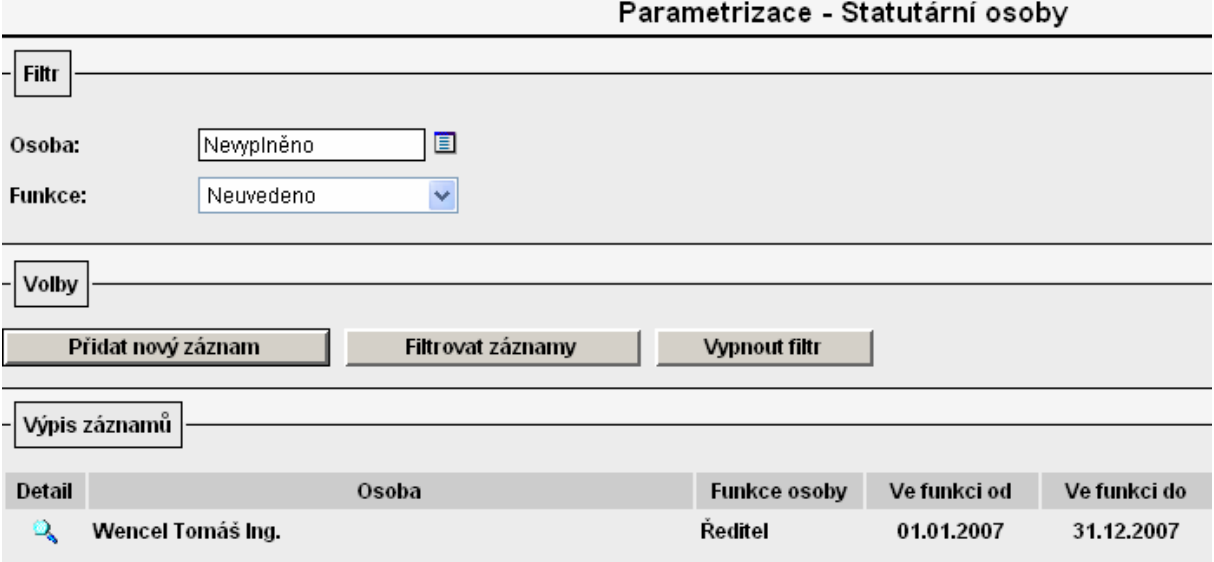

Komentář k obrázku:

Při pořízení cestovního příkazu v období 1.1.07 – 31.12.2007 na osobu Ing. Wencel Tomáš se budou při volbě ikony "Individuální sazby" na formuláři cestovního příkazu nabízet rozpětí sazeb určené pro statutární orgán účetní jednotky.

# 3. Další vazba VERSO a i FIS

Zaškrtnutím pole 4 v i FIS v nabídce "Zakázky – projekty/1. 01220-Zakázky-projekty" je možné některým vybraným uživatelům modulu Služby řešitelům zpřístupnit mzdovou sestavu ".Rekapitulace čerpání mezd", která zobrazuje informaci o mzdových nákladech vyplacených konkrétním zaměstnancům z dané zakázky/grantu.

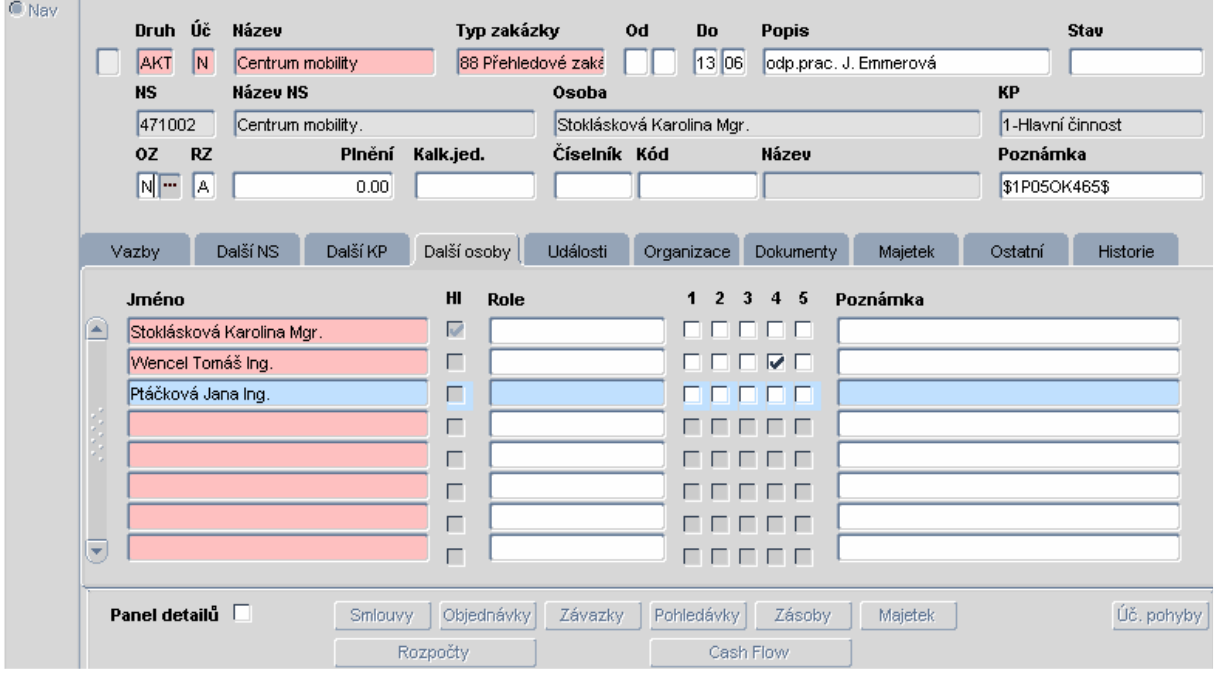

Ukázka nastavení i FIS/Zakázky – projekty/1. 01220-Zakázky-projekty:

Komentář k obrázku:

- 1. Ing. Wencel Tomáš je v i FIS nadefinován na zakázce v záložce "Další osoba", proto má ve VERSO v nabídce Služby řešitelům přístup na zakázku. Zároveň má zaškrtnutou pozici 4, proto má ve VERSO v modulu Služby řešitelům přístup na sestavu "Rekapitulace čerpání mezd".
- 2. Mgr. Stoklásková Karolína je hlavním řešitelem této zakázky (zaškrtnuté pole Hl), proto má ve VERSO v modulu Služby řešitelům přístup na zakázku. Zároveň má přístup na sestavu "Rekapitulace čerpání mezd", aniž by zde musela mít zaškrtnutou pozici 4.
- 3. Ing. Ptáčková Jana je v i FIS nadefinována na zakázce v záložce ..Další osoba", proto má ve VERSO v nabídce Služby řešitelům přístup na zakázku. Zároveň však nemá zaškrtnutou pozici Hl. ani 4, proto nemá ve VERSO v modulu Služby řešitelům u této zakázky možnost nahlížet na sestavu "Rekapitulace čerpání mezd".
- 4. Němečková Kateřina není v i FIS nadefinována na zakázce v záložce "Další osoba", proto nemá ve VERSO v nabídce Služby řešitelům přístup na danou zakázku. Zároveň nemá přístup na sestavu "Rekapitulace čerpání mezd" této zakázky.

Výsledek nastavení v i FIS se ve VERSO objeví druhý den po večerní aktualizaci systému.

Na sestavu "Rekapitulace čerpání mezd" se uživatel dostane kliknutím na nabídku "Mzdy" u konkrétní zakázky v sestavě "Hospodářský výsledek zakázek v roce XXXX v tis. Kč", která se nachází např. v Služby řešitelům/HV zakázek:

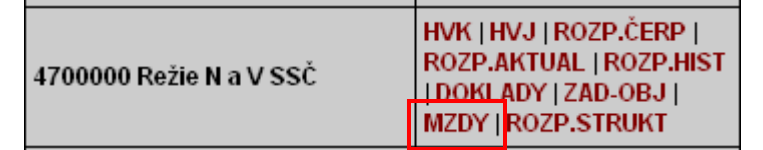

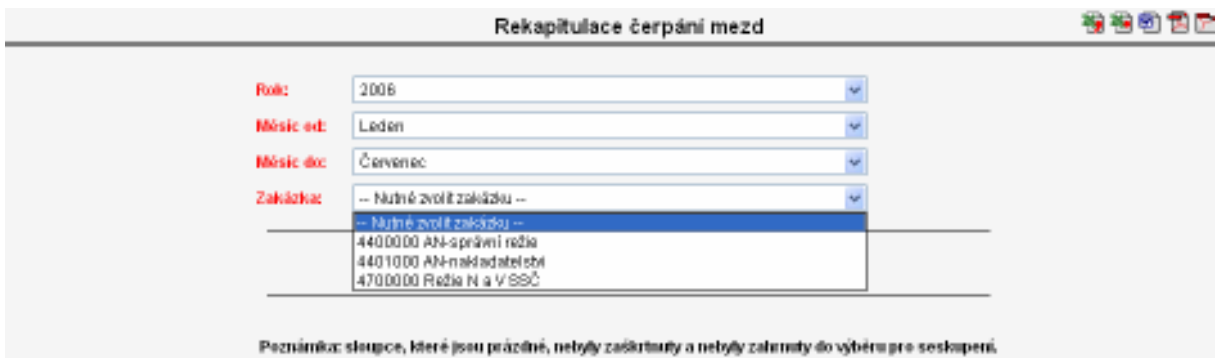

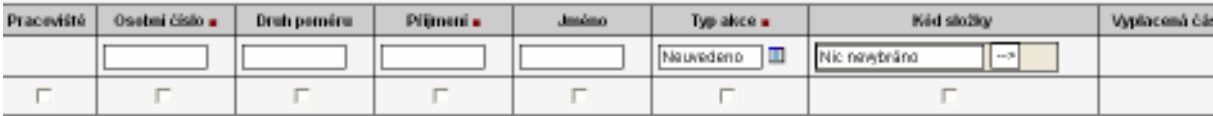

Zašaným parametrům neodpovídají žádná data neho na ně nemáte oprávnění.